# Focusrite® Scarlett Solo 4th Gen Studio Pack Manualul utilizatorului

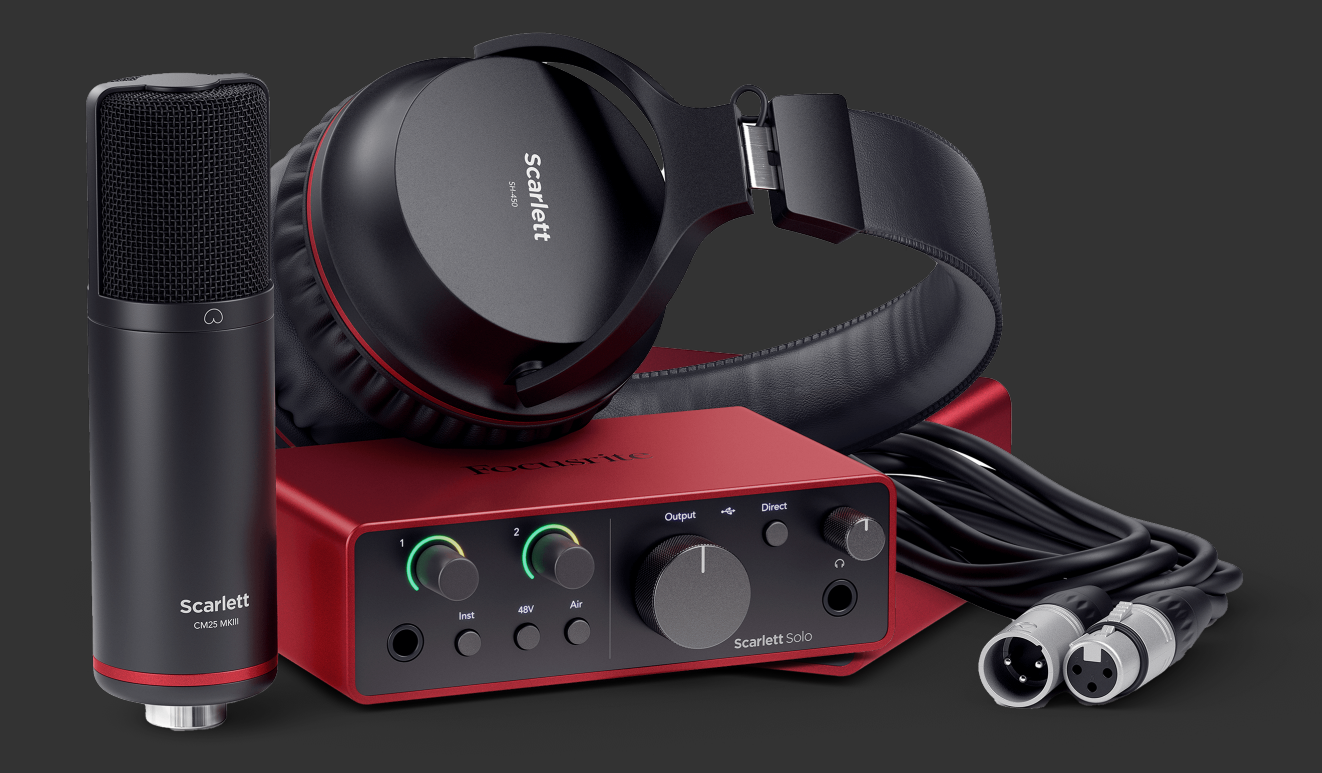

# **Cuprins**

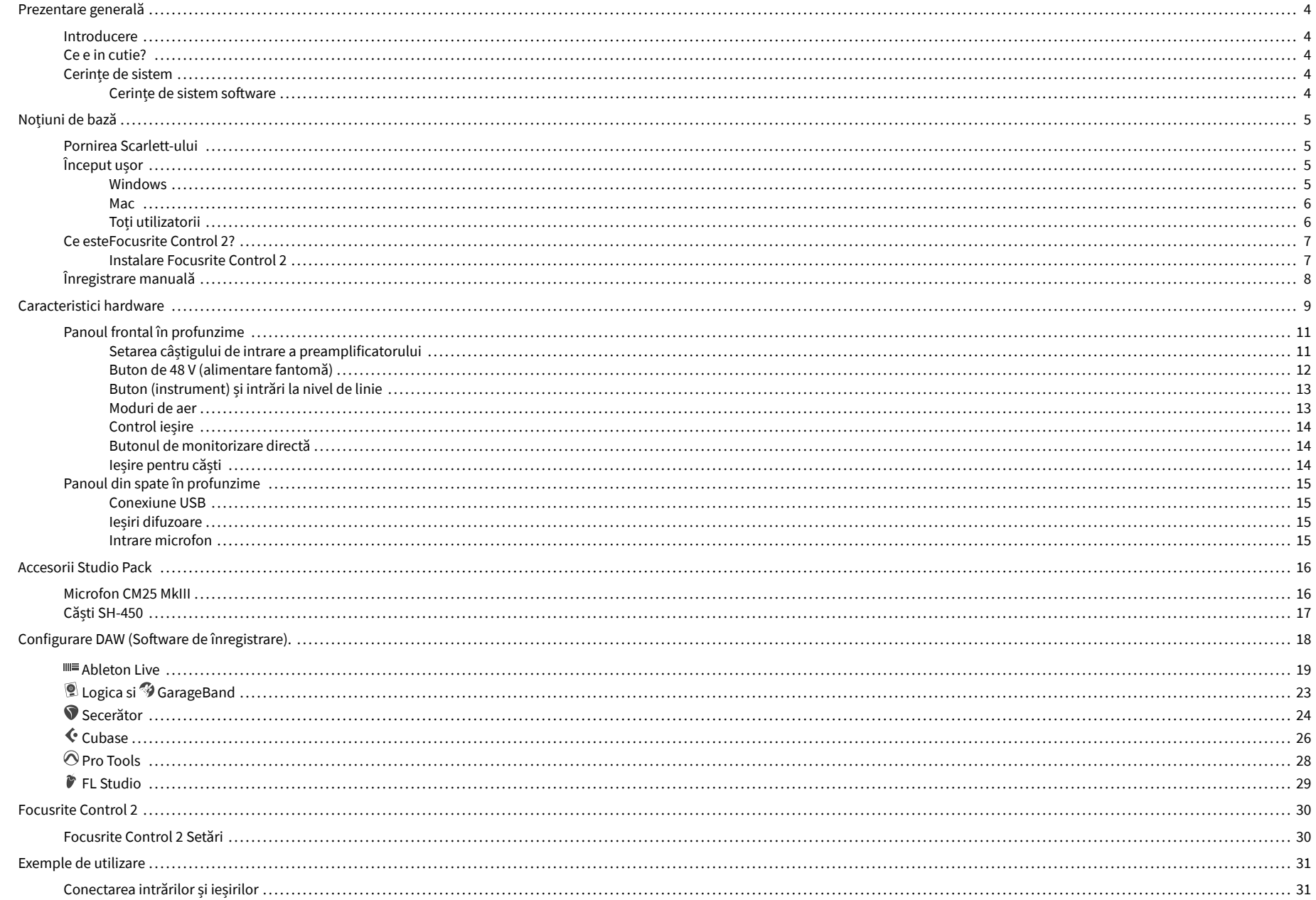

#### Scarlett Solo 4th Gen Studio Pack Manualul utilizatorului

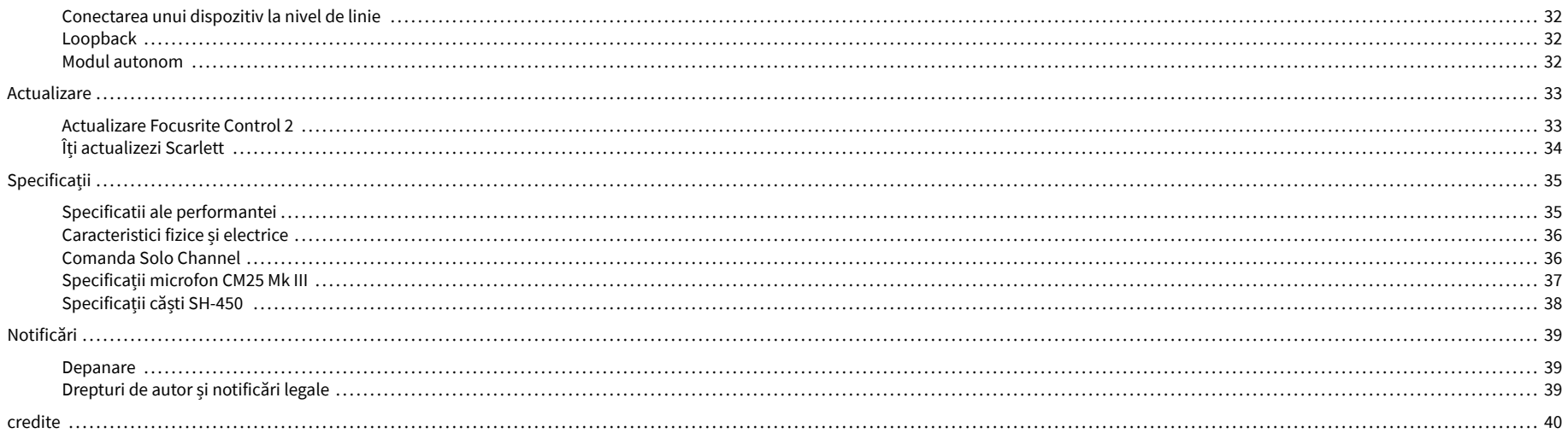

# <span id="page-3-0"></span>**Prezentare generală**

### **Introducere**

Bine ai venit laScarlett Soloa 4-a generație.

Noi am proiectatScarlett Solo pentru artistul care nu încetează să creeze. Obțineți sunet la calitate de studio oriunde vă aflați cu cea mai recentă generație de Scarlett:

- Profită la maximum de orice microfon sau chitară cu **+**57dB**de câștig** pe fiecare intrare.
- Mod Air reproiectat cu Prezență și Drive armonic.
- Înregistrați direct din cutie cu Easy Start și o suită completă de software de studio inclusă.
- ScarlettCea mai bună performanță de căști cu control dedicat nivelului.

### **Ce e in cutie?**

Cutia pentru dvs Scarlett Solo include:

- Scarlett Solo
- USB-C to A cable
- Informații de început (imprimate în interiorul capacului cutiei)
- Fișă cu informații importante de siguranță
- Microfon Scarlett CM25 MkIII și cablu XLR de 3 m
- Căști Scarlett SH-450
- Suport microfon din carton, integrat în ambalajul Scarlett Studio

# **Cerințe de sistem**

Cel mai simplu mod de a verifica sistemul de operare (OS) al computerului este compatibil cu dvs Scarlett Solo este să folosim articolele de compatibilitate ale Centrului nostru de ajutor:

#### [Centrul de ajutor Focusrite: Compatibilitate](https://support.focusrite.com/hc/en-gb/categories/200693655)

Pe măsură ce noile versiuni ale sistemului de operare devin disponibile, puteți verifica informații suplimentare despre compatibilitate căutând Centrul nostru de ajutor la:

#### [support.focusrite.com](http://support.focusrite.com)

#### **Cerințe de sistem software**

A verificaFocusrite Control 2este acceptat de sistemul dvs. de operare (OS), vă rugăm să utilizați articolele de compatibilitate ale Centrului nostru de ajutor:

#### [Centrul de ajutor Focusrite: Compatibilitate](https://support.focusrite.com/hc/en-gb/categories/200693655)

Ca nouFocusrite Control 2sau versiunile OS devin disponibile, puteți verifica informațiile de compatibilitate căutând în Centrul nostru de ajutor la:

[support.focusrite.com](http://support.focusrite.com)

# <span id="page-4-0"></span>**Noțiuni de bază**

### **Pornirea Scarlett-ului**

Pentru a porniScarlett Solo, conectați un cablu USB de la computer la **USB** portul de pe panoul din spate.

Pentru câteva secunde, Scarlett trece prin procedura de pornire, apoi<sup>e C</sup>ipictograma USB se aprinde în verde.

#### **Important**

 $\left( \left| \right. \right)$ 

Dacă Scarlett-ul dvs. pornește, dar nu este recunoscut de computer,  $\leftarrow$ Pictograma USB se aprinde alb. Dacă se întâmplă acest lucru:

- Asigurați-vă că ați instalatFocusrite Control 2pe calculatorul tau
- Testați un alt port USB pe computer.
- Testați un alt cablu USB.

Pentru a porni Scarlett Solo fără computer, vezi [Modul autonom \[32\].](#page-31-0)

# **Început ușor**

Easy Start vă oferă un ghid pas cu pas pentru configurarea dvs Scarlett și creează tutoriale personalizate în funcție de modul în care intenționați să utilizați Scarlett. Acest instrument online vă ghidează, de asemenea, prin dvs Scarlettprocesul de înregistrare și accesarea pachetului de software.

Atât pe computerele Windows, cât și pe computerele Mac, atunci când vă conectați Scarlett pe computer, acesta apare ca un dispozitiv de stocare în masă, ca o unitate USB. Deschideți unitatea și faceți dublu clic pe "Scarlett - Noțiuni de bază.html'. Faceți clic pe "Începeți" pentru a deschide Instrumentul Easy Start în browserul dvs. web.

După ce ați deschis Easy Start, vă rugăm să urmați ghidul pas cu pas pentru a instala și utiliza Scarlett.

#### **Windows**

După ce vă conectați Scarlett Solo pe computer, apare un dispozitiv numit în File Explorer Scarlett Solo Gen a patra, acest lucru vă permite să accesați Easy Start.

Pentru a accesa Easy Start:

- 1. Deschideți File Explorer.
- 2. Click pe Scarlett Solo Gen a 4-a (D:). Scrisoarea poate fi diferită.

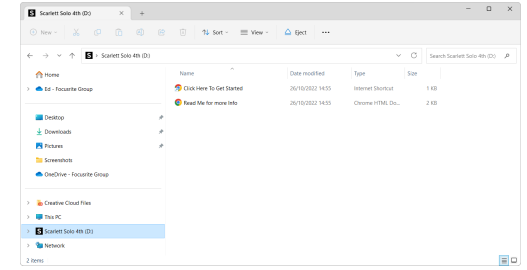

3. Dublu clickFaceți clic aici pentru a începe. Aceasta vă redirecționează către site-ul Focusrite, unde vă recomandăm să vă înregistrați dispozitivul:

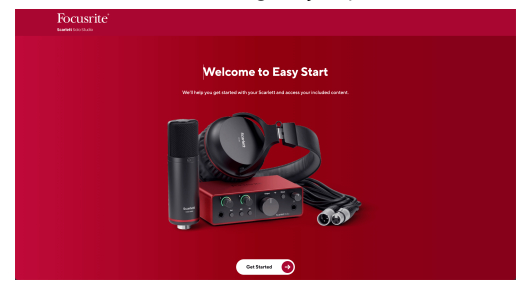

4. ClicIncepeși vă vom ghida printr-un ghid de configurare pas cu pas, bazat pe modul în care doriți să utilizați Scarlett.

În timpul pornirii ușoare, veți instala Focusrite Control 2 . După ce instalați și deschidețiFocusrite Control 2, faceți clic pe "ActualizareScarlett Solo'. Nu deconectați Scarlett-ul dvs. în timp ceFocusrite Control 2 îl actualizează. DupăFocusrite Control 2 actualizarea este completă, Scarlett nu mai apare ca Dispozitiv de stocare în masă pe computer.

Sistemul dvs. de operare ar trebui să schimbe intrările și ieșirile audio implicite ale computerului la Scarlett.

Pentru a verifica acest lucru, faceți clic dreapta pe pictograma difuzorului din bara de activități Windows și asigurați-vă că Scarlett este ieșirea dvs. de sunet.

 $\times$ 

ψ

#### <span id="page-5-0"></span>**Mac**

După ce vă conectați Scarlett Solo pe computer, o pictogramă Scarlett apare pe desktop sau, dacă utilizați Chrome, veți vedea o fereastră pop-up:

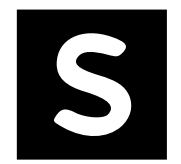

Google Chrome · now

Scarlett Solo 4th Gen detected Go to api.focusrite-novation.com to connect.

> Pop-up Chrome: faceți clic și începeți de la pasul 2 de mai jos.

Pictograma Scarlett Easy Start: Faceți dublu clic și începeți de la pasul 1 de mai jos.

#### **Pentru a accesa Easy Start:**

1. Faceți dublu clic pe pictogramă pentru a deschide fereastra Finder prezentată mai jos:

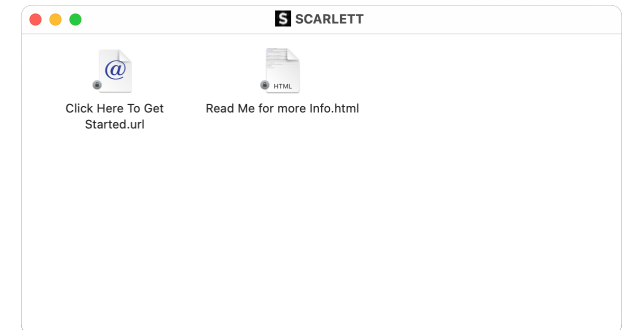

2. Dublu clickFaceți clic aici pentru a începe. Aceasta vă redirecționează către site-ul Focusrite, unde vă recomandăm să vă înregistrați dispozitivul:

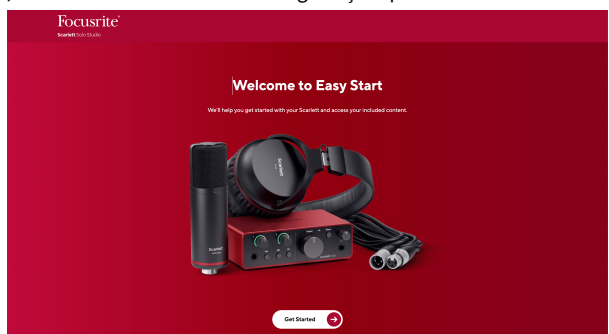

3. ClicIncepeși vă vom ghida printr-un ghid de configurare pas cu pas, bazat pe modul în care doriți să utilizați Scarlett.

În timpul pornirii ușoare, veți instala Focusrite Control 2 . După ce instalați și deschidețiFocusrite Control 2, faceți clic pe "ActualizareScarlett Solo'. Nu deconectați Scarlett-ul dvs. în timp ceFocusrite Control 2 îl actualizează. DupăFocusrite Control 2 actualizarea este completă, Scarlett nu mai apare ca Dispozitiv de stocare în masă pe computer.

Sistemul dvs. de operare ar trebui să schimbe intrările și ieșirile audio implicite ale computerului la Scarlett.

Pentru a verifica acest lucru, accesați Setări sistem > Sunet și asigurați-vă că intrarea și ieșirea sunt setate laScarlett Solo.

#### **Toți utilizatorii**

Al doilea fișier – "Mai multe informații și întrebări frecvente" – este disponibil și în timpul procesului de configurare. Acest fișier conține câteva informații suplimentare despre Easy Start, pe care le puteți găsi utile dacă aveți probleme cu configurarea.

Odată înregistrat, aveți acces imediat la următoarele resurse:

- Focusrite Control 2 (Versiunile pentru Mac și Windows sunt disponibile) vezi nota de mai jos.
- Ghiduri de utilizare în mai multe limbi de asemenea, întotdeauna disponibile de la [downloads.focusrite.com](http://downloads.focusrite.com).
- Codurile de licență și linkurile pentru software-ul opțional inclus în contul dvs. Focusrite. Pentru a afla cu ce software este inclusScarlett Solo, vă rugăm să vizitați site-ul nostru: [focusrite.com/scarlett](http://focusrite.com/scarlett).

# <span id="page-6-0"></span>**Ce esteFocusrite Control 2?**

Focusrite Control 2este aplicația software pe care o utilizați pentru a vă controlaScarlettinterfata.

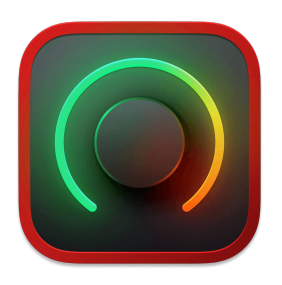

The Focusrite Control 2 pictograma

Ocazional vă actualizăm Scarlett Solofirmware-ul lui cu funcții noi și îmbunătățiri, pentru a vă asigura că profitați la maximum de la dvs Scarlett. Ta Scarlett Solo este actualizat prin Focusrite Control 2.

În funcție de modelul dvsFocusrite Control 2vă permite să controlați diferite caracteristici ale dvsScarlettde pe computerul dvs.

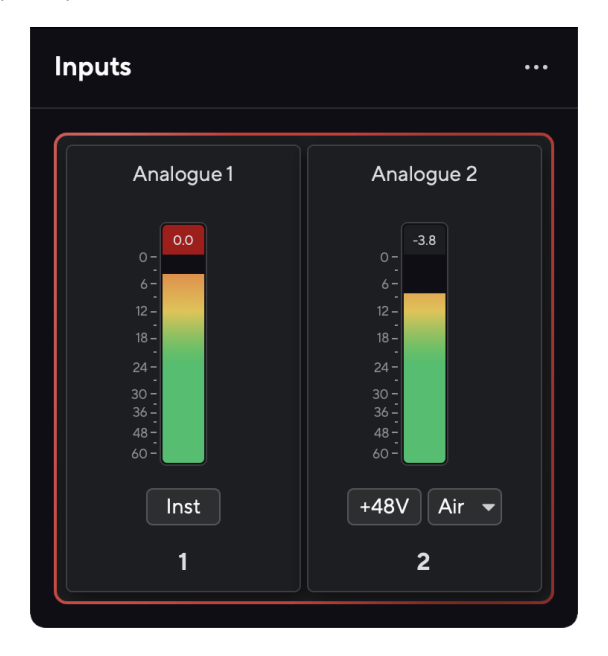

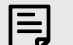

### **Notă**

Focusrite Control 2 este compatibil cu majoritatea software-ului de citire de ecran, permițându-vă să controlați funcțiile de pe Scarlett.

#### **Instalare Focusrite Control 2**

Puteți instala Focusrite Control 2 pe Windows și Mac. Pentru a descărca și instala Focusrite Control 2:

- 1. Accesați site-ul web de descărcări Focusrite: [focusrite.com/downloads](http://focusrite.com/downloads)
- 2. Gaseste-ti Scarlett pe site-ul Descărcări.
- 3. Descarca Focusrite Control 2 pentru sistemul dvs. de operare (Windows sau Mac).
- 4. Deschideți folderul Descărcări de pe computer și faceți dublu clic pe Focusrite Control 2 instalator.
- 5. Urmați instrucțiunile de pe ecran pentru a instala Focusrite Control 2.
- 6. Dacă nu este deja, conectați-vă Scarlett interfață la computer cu cablul USB.
- 7. Deschis Focusrite Control 2 și vă detectează Scarlett automat.

#### **Notă**

目

Pe Windows, se instaleazăFocusrite Control 2instaleaza si driverul. Poti descarcaFocusrite Control 2oricând, chiar și fără înregistrare de la [downloads.focusrite.com](http://downloads.focusrite.com). Pe macOS, nu aveți nevoie de un driver, trebuie doar să instalațiFocusrite Control 2.

# <span id="page-7-0"></span>**Înregistrare manuală**

Dacă decideți să vă înregistrați Scarlett la o dată ulterioară, puteți la: [customer.focusrite.com/](http://customer.focusrite.com/register) [register](http://customer.focusrite.com/register)

Trebuie să introduceți manual numărul de serie: puteți găsi acest număr pe baza interfeței (numărul alb de mai jos) sau eticheta codului de bare de pe cutia cadou.

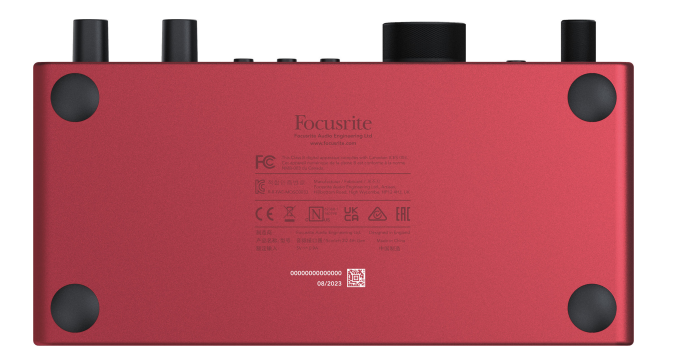

Vă recomandăm să descărcați și să instalațiFocusrite Control 2. Deschidere Focusrite Control 2 dezactivează Easy Start și deblochează Scarlett Solosetul complet de caracteristici al lui.

În modul Easy Start, interfața funcționează la o frecvență de eșantionare de până la 48 kHz; odată ce instalațiFocusrite Control 2, puteți lucra la frecvențe de eșantionare de până la 192 kHz.

Daca nu instaleziFocusrite Control 2imediat, îl puteți descărca oricând de la: [downloads.focusrite.com](http://downloads.focusrite.com)

#### **Dezactivarea Easy Start**

După ce ați trecut prin Easy Start, instalat și deschis Focusrite Control 2, Scarlett-ul dvs. nu mai este în modul Easy Start.

Dacă ale taleScarlett Soloeste încă în modul Easy Start sau ați ales să nu instalați Focusrite Control 2 pentru a dezactiva modul Easy Start:

- 1. Oprește-țiScarlett Solo
- 2. Țineți apăsat butonul **48V** buton.
- 3. Păstrarea **48V** butonul apăsat, pornițiScarlett Solo.
- 4. Așteptați ca panoul frontal să se aprindă, apoi eliberați **48V** buton.
- 5. Reporniți (opriți și porniți) dvsScarlett Solo.

Scarlett-ul dvs. pornește cu Easy Start dezactivat.

# <span id="page-8-0"></span>**Caracteristici hardware**

**Panoul frontal**

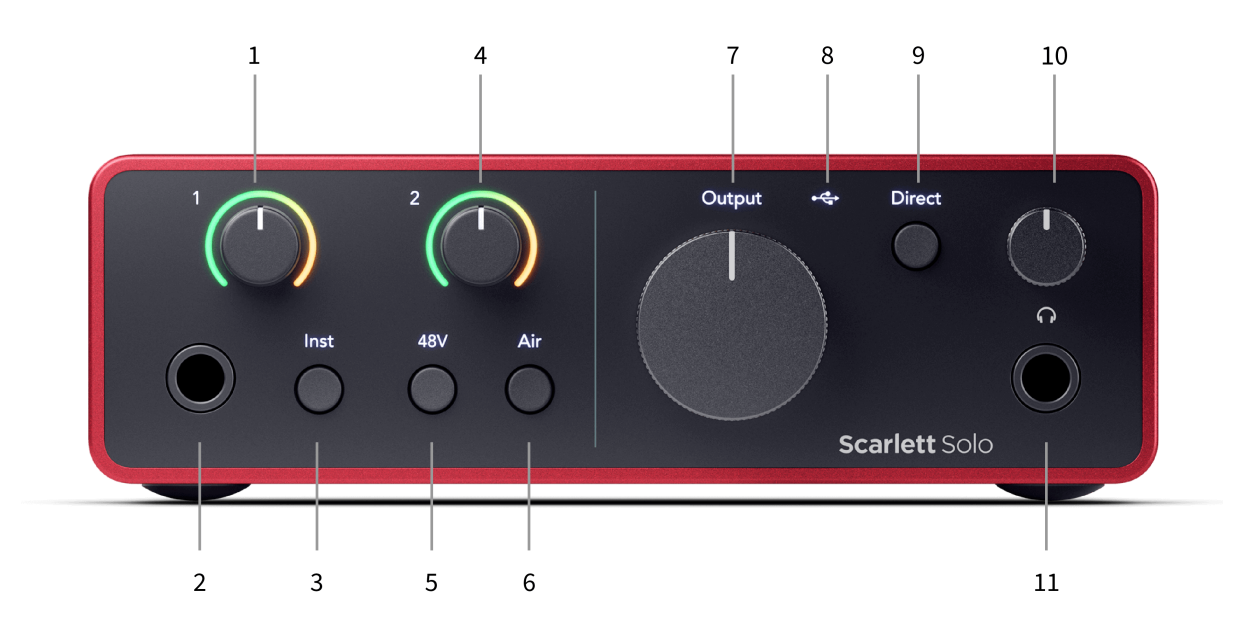

- 1. Intrare **1** (Line Level/Instrument) Gain Control și Gain Halo Controlul Gain setează nivelul de intrare, iar Gain Halo vă arată nivelul de intrare pentru nivelul de linie a mufei de 6,35 mm (1/4")/intrare instrument pe panoul frontal.
- 2. Intrare **1** Mufa jack de 6,35 mm (1/4") la nivel de linie/instrument acceptă atât cabluri jack mono (TS) cât și stereo/echilibrate (TRS) de 6,35 mm (1/4") la nivel de linie sau instrument.
- 3. **Inst** Comutator Apăsați pentru a comuta intrarea mufei de 6,35 mm (1/4") **1**, între nivelul de linie sau instrument.
- 4. Intrare **2** (Microfon) Gain Control și Gain Halo Controlul Gain setează nivelul de intrare, iar Gain Halo vă arată nivelul de intrare pentru intrare **2**, conectorul pentru microfon XLR de pe panoul din spate.
- 5. **48V** Buton Apăsați pentru a porni alimentarea fantomă de 48 V la intrarea microfonului XLR pentru a alimenta microfoanele cu condensator.
- 6. **Aer** Buton Apăsați pentru a activa modul AIR (vezi Air).
- 7. Difuzor **Ieșire** Controlul nivelului Controlează nivelul care merge la ieșirile R și L.
- 8.  $\overrightarrow{C}$  LED USB Se aprinde verde când interfața este recunoscută de computer, alb dacă este conectat, dar nu este recunoscut și stins dacă nu este conectat.
- 9. **Direct** Comutator monitor Apăsați pentru a comuta monitorizarea directă pornit și dezactivat (vezi Butonul de monitorizare directă).
- 10. **O** Controlul nivelului căștilor Controlați nivelul trimis la căști.
- 11. Mufa de ieșire pentru căști Conectați-vă căștile aici folosind un conector jack TRS de 6,35 mm (1/4").

#### **Panoul din spate**

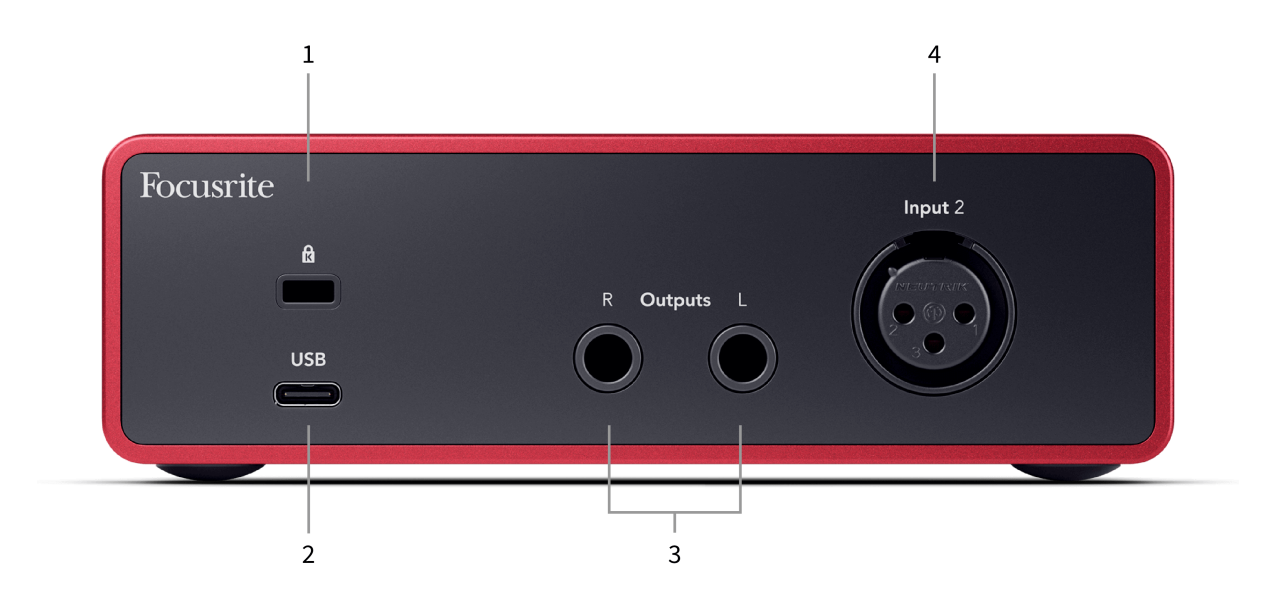

- 1.  $\alpha$  Blocare Kensington, utilizați un lacăt pentru a vă asigura Scarlett și descurajează furtul.
- 2. **USB** Conector USB-C pentru a conecta Scarlett-ul la computer.
- 3. Difuzor **Ieșirile R** și **L** Mufe jack de 6,35 mm (1/4") (TS sau TRS) pentru a conecta Scarlett-ul la difuzoare sau la un amplificator. Vă recomandăm să utilizați cabluri jack TRS de 6,35 mm (1/4") pentru conexiuni echilibrate.
- 4. XLR **Intrare 2** Conectori XLR cu 3 pini pentru a vă conecta microfoanele.

### <span id="page-10-0"></span>**Panoul frontal în profunzime**

Această secțiune acoperă toate funcțiile de pe dvs Scarlett Solopanoul frontal al lui, ce fac, cum le puteți folosi și cum funcționează Focusrite Control 2.

### **Setarea câștigului de intrare a preamplificatorului**

Câștigul de intrare a preamplificatorului controlează cât de mult semnal trimiteți către computer și software-ul de înregistrare.

Este esențial să setați un nivel bun pentru câștigul de intrare al preamplificatorului, astfel încât să obțineți cea mai bună calitate a înregistrării. Dacă amplificarea de intrare a preamplificatorului este prea scăzută semnalul dvs. va fi prea silențios și atunci când încercați să-i creșteți nivelul mai târziu, este posibil să auziți zgomot în înregistrare; dacă amplificarea de intrare a preamplificatorului este prea mare, s-ar putea să "decupați" intrarea și să auziți distorsiuni puternice în înregistrare.

The Scarlett Solo are două comenzi analogice de amplificare pentru preamplificator **1** (Line/Inst) și preamplificator **2** (Microfon).

Pentru a controla câștigul de intrare, rotiți controlul de amplificare pentru preamplificatorul pe care îl utilizați în sensul acelor de ceasornic pentru a crește nivelul sau în sens invers acelor de ceasornic pentru a reduce nivelul.

Când trimiteți un semnal în preamplificator, Gain Halo se aprinde în verde, chihlimbar sau roșu pentru a arăta nivelul semnalului care intră în computer.

- Verdele arată că nivelul semnalului este bun.
- Chihlimbarul arată că semnalul dvs. este pre-clip, mai mare și este posibil să decupați intrarea
- Roșul arată că semnalul dvs. s-a tăiat, ar trebui să reduceți câștigul.

Această diagramă arată contoarele la diferite niveluri pentru a afișa nivelul semnalului de intrare:

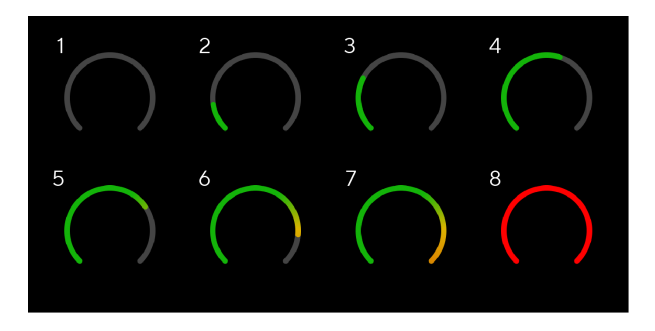

- 1. Fără semnal de intrare
- 2. -42 dBFS
- 3. -36 dBFS
- 4. -24 dBFS
- 5. -18 dBFS
- 6. -12 dBFS
- 7. -6 dBFS
- 8. 0 dBFS, clipping reduceți câștigul de intrare pentru a evita distorsiunea și clippingul.

#### **Contoare software**

În același mod ca și contoarele de intrare de pe dvs Scarlett Solopanoul frontal al lui, puteți vedea semnalul de intrare pe contoarele din Focusrite Control 2 pentru a seta amplificarea corectă a preamplificatorului.

Pe măsură ce semnalul devine mai puternic, contorul intră Focusrite Control 2 lumini de la verde la chihlimbar (pre-clip).

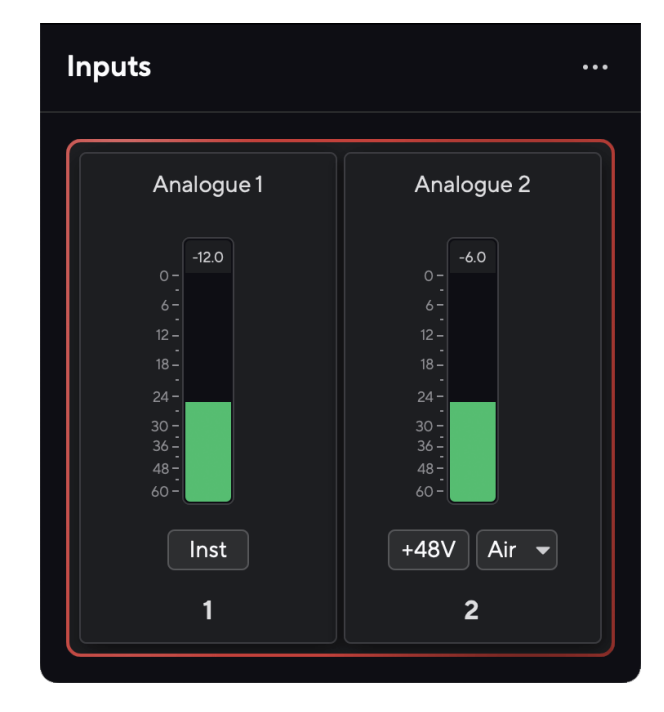

Indicatorul de deasupra contorului vă arată nivelul de vârf (în -dBFS), cel mai înalt nivel de pe această pistă de când ați început să monitorizați intrarea. Când treceți cu mouse-ul peste Contorul de nivel de vârf, puteți face clic pentru Resetați valoarea.

#### Scarlett Solo 4th Gen Studio Pack Manualul utilizatorului

<span id="page-11-0"></span>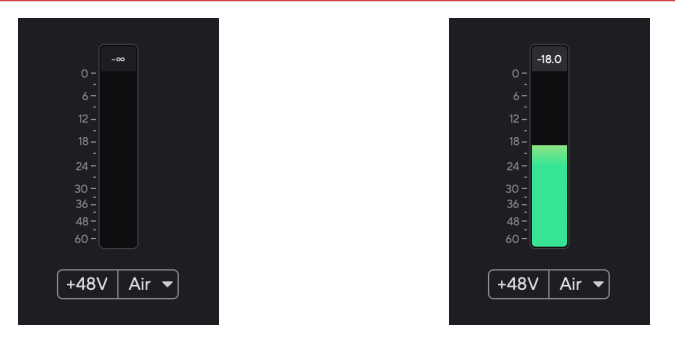

Se așteaptă un semnal de intrare. Semnalul de intrare a ajuns la -18,5 dB.

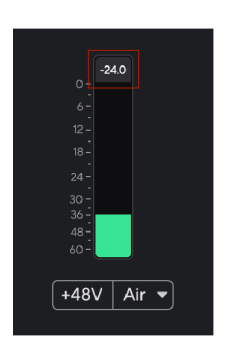

Apasa pe Resetați contorul de nivel de vârf.

Când supraîncărcați preamplificatorul, cu prea mult semnal de intrare sau adăugând prea mult câștig, Peak Level Meter se aprinde în roșu. Plasați cursorul peste Peak Level Meter și faceți clic pentru Resetați valoarea.

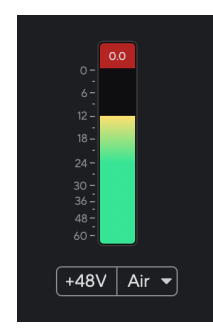

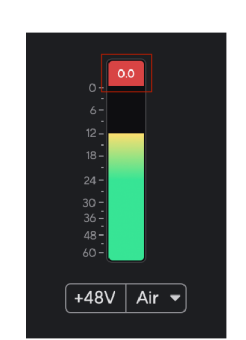

Intrarea a fost tăiată. Apasa pe Resetați Peak Level Meter după tăiere.

### **Buton de 48 V (alimentare fantomă)**

48V, denumită în mod obișnuit "Phantom Power", trimite 48 de volți de la conectorul XLR al interfeței dumneavoastră către dispozitivele care au nevoie de alimentare pentru a funcționa. Cea mai obișnuită utilizare este trimiterea energiei către microfoanele cu condensator, dar este posibil să aveți nevoie și **48V** pentru preamplificatoare micro inline, microfoane dinamice active și casete DI active.

Pentru a porni 48V:

- 1. Conectați-vă microfonul sau un alt dispozitiv alimentat la intrarea XLR de pe interfață folosind un cablu XLR. **48V** nu este trimis la intrarea jack de 6,35 mm (1/4").
- 2. Reduceți controlul câștigului acelui preamplificator pentru a evita orice pop și clicuri nedorite.
- 3. apasă pe **48V** butonul (sau butonul software corespunzător)

**48v** se aprinde verde pentru a arăta că este activat. Alimentarea fantomă de 48 V este acum trimisă la intrarea XLR de pe Scarlett și la orice dispozitiv conectat la intrarea XLR.

#### **Control software 48V (Phantom Power).**

Pentru a activa 48V (Phantom Power) de la Focusrite Control 2 apasă pe +48V buton. Este același lucru cu apăsarea butonului 48V de pe Scarlett Solo hardware.

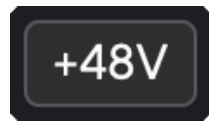

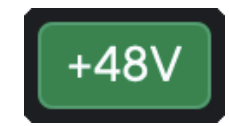

+48V Alimentare fantomă oprită +48V Pornirea fantomă

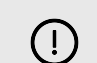

#### **Important**

Dacă trimiteți accidental **48V** alimentare fantomă la intrarea greșită, majoritatea microfoanelor moderne de alte tipuri, de exemplu, dinamice sau cu bandă, nu vor fi deteriorate, dar unele microfoane mai vechi pot fi. Dacă nu sunteți sigur, vă rugăm să verificați ghidul de utilizare al microfonului pentru a vă asigura că este sigur de utilizat **48V** putere fantomă.

#### <span id="page-12-0"></span>**Buton (instrument) și intrări la nivel de linie**

The **Inst** Butonul (instrument) afectează doar intrarea de linie de 6,35 mm (1/4") pentru canalul selectat. Îl schimbă dintr-o intrare potrivită pentru*la nivel de linie*dispozitive la o intrare mai potrivită pentru dispozitivele la nivel de instrument.

Pentru a activa sau dezactiva modul instrument pentru intrarea jack de 6,35 mm (1/4"), apăsați butonul **Inst** butonul o dată. Spectacole verzi **Inst** este activat, iar alb apare **Inst** este dezactivat. Când activați Inst și conectați o mufă la Scarlett, câștigul minim pentru intrare este schimbat la +7dB.

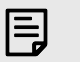

Cand **Inst** lumina este albă, intrarea jack de 6,35 mm este la nivel de linie.

Când **Inst** este activat (verde), puteți conecta dispozitive la nivel de instrument la intrările de 1/4" cum ar fi, dar fără a se limita la:

- Chitare electrice sau electro-acustice direct și prin pedale de efecte.
- Basuri electrice

**Notă**

• Instrumente acustice cu pick-up, cum ar fi viori, contrabas etc.

Când **Inst** este dezactivat (alb), puteți conecta dispozitive la nivel de linie la intrările de 6,35 mm (1/4"), cum ar fi, dar fără a se limita la:

- Sintetizatoare
- Tastaturi
- Aparate cu tobe
- Preamplificatoare externe pentru microfon

#### **Control software instrument/linie**

Pentru a schimba între instrument și linie de la Focusrite Control 2 apasă pe**Inst**butonul o dată.

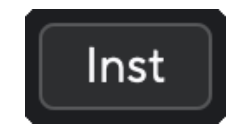

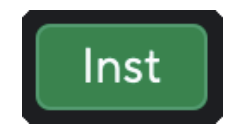

Linia **Instrument** 

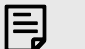

#### **Notă**

Când comutați între **Inst** și Line, câștigul rămâne la ultimul nivel pe care l-ați setat.

#### **Moduri de aer**

Air vă permite să schimbați sunetul preamplificatorului Scarlett cu două moduri diferite; Prezența aerului sau Prezența aerului și acționarea armonică.

Aerul este disponibil doar pentru intrarea microfonului.

Pentru a activa Air, selectați intrarea dvs., apăsați butonul Air o dată pentru Air Presence, din nou pentru Air Presence și Drive Harmonic și din nou pentru a opri. LED-ul Air își schimbă culoarea pentru a arăta ce mod ați selectat:

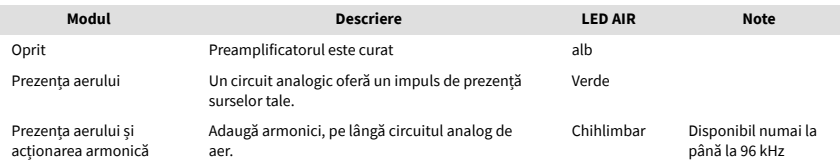

#### **Control software aerian**

Pentru a activa AIR de la Focusrite Control 2 apasă pe Aer buton. Acesta este același lucru cu apăsarea butonului Aer butonul de pe Scarlett Solo hardware.

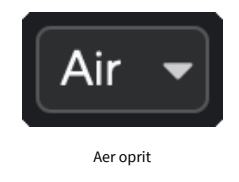

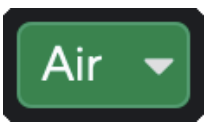

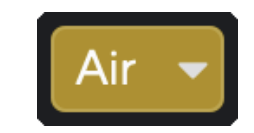

Prezența aerului selectată Prezența aerului și Conducerea sunt selectate

Când dai clic Focusrite Control 2butonul Air al lui Air, ultimul mod Air selectat devine activat. Pentru a schimba modul Air selectat (Prezență sau Prezență și Conducere) faceți clic pe săgeată pentru a afișa meniul drop-down.

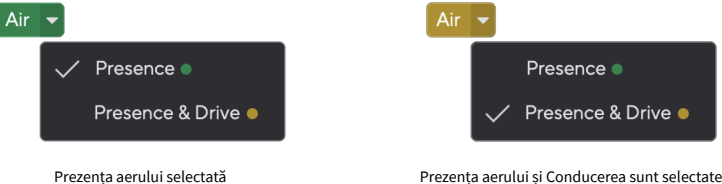

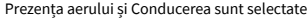

<span id="page-13-0"></span>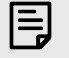

#### **Notă**

Air Presence & Drive este disponibil doar la până la 96 kHz, nu îl puteți utiliza la frecvențe de eșantionare quad-band (176,4 kHz și 192 kHz).

#### **Control ieșire**

**Ieșire** controlează semnalele care trec către primele două ieșiri de pe spatele Scarlett-ului, ieșirile pe care le-ați conecta cel mai adesea la difuzoare.

The **Ieșire** controlul setează nivelul la ieșiri de la nimic (complet în sens invers acelor de ceasornic) la ieșire la scară completă (complet în sensul acelor de ceasornic).

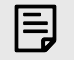

#### **Calibrare Ieșire Difuzor**

În unele ocazii, este posibil să auziți în continuare sunet de la difuzoarele monitorului atunci când controlul de ieșire este complet în sens invers acelor de ceasornic, puteți ajusta nivelurile monitorului pentru a rezolva acest lucru:

- 1. Reduceți interfața dvs **Ieșire** control și controlul nivelului monitoarelor dvs.
- 2. Rotiți **Ieșire** control la maxim (sau chiar sub maxim).
- 3. Redați sunet de la sistemul dvs.
- 4. Măriți comenzile de nivel ale monitoarelor dvs. până când nivelul este cel mai puternic de care aveți nevoie.

Nu ar trebui să mai auziți sunet atunci când **Ieșire** controlul este la minim. De asemenea, aveți mai mult control asupra nivelului cu întreaga gamă a **Ieșire** Control. Setând-o chiar sub maxim, ai și un volum în plus dacă ai nevoie de el sau dacă vrei să asculți sunete la un nivel mai puternic decât în mod normal.

#### **Butonul de monitorizare directă**

**Direct** Monitorizați Direct vă permite să auziți semnalele conectate la intrările interfeței fără ca acestea să treacă prin computer. Aceasta înseamnă că veți auzi intrările fără nicio latență și fără efecte.

Este posibil să utilizați monitorizarea directă dacă întâmpinați latență sau o întârziere între emiterea unui sunet și ascultarea acestuia din software-ul dvs. sau dacă doriți să auziți semnalul care intră în Scarlett, în loc de software-ul cu efecte și pluginuri care schimbă modul suna.

Când Direct Monitor este dezactivat, **Direct** pictograma se aprinde alb, pentru a activa monitorizarea directă, apăsați tasta **Direct** butonul o dată și **Direct** pictograma se aprinde în verde.

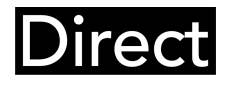

Monitorul dezactivat direct. 
Monitor pornit direct.

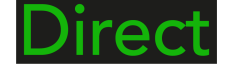

#### **Ieșire pentru căști**

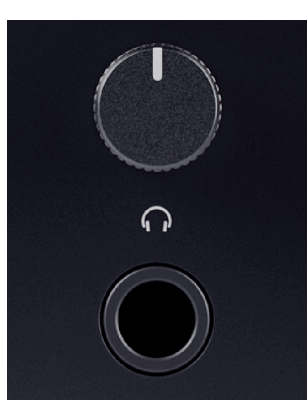

Ieșirea pentru căști este o mufă TRS de 6,35 mm (¼"). Multe căști au o mufă TRS de 3,5 mm, pentru a le conecta la dvs Scarlett Solo trebuie să utilizați un adaptor TRS de la 6,35 mm la 3,5 mm.

Controlul de deasupra ieșirii pentru căști controlează nivelul care ajunge la căști.

Unele căști cu impedanță mai mare pot fi silențioase folosindu-le cu a Scarlett Solo, vă recomandăm să folosiți căști cu o impedanță de până la 300Ω.

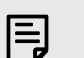

#### **Notă**

Unele căști și adaptoare de mufă pot avea conectori TS sau TRRS, de exemplu, dacă au un microfon sau un control al volumului încorporat în cablu. Este puțin probabil ca aceste căști să funcționeze corect. Dacă întâmpinați probleme, utilizați căști și un adaptor jack cu conectori jack TRS.

# <span id="page-14-0"></span>**Panoul din spate în profunzime**

Această secțiune acoperă toate funcțiile de pe dvs Scarlett Solopanoul din spate al lui, ce fac, cum le puteți folosi și cum funcționează Focusrite Control 2.

#### **Conexiune USB**

#### **Port USB**

Portul USB Type-C etichetat **USB** este să vă conectați Scarlett la computer.

#### **Intrare microfon**

Conector XLR cu 3 pini **Intrare** este la nivelul microfonului și este conceput pentru a vă conecta microfoanele.

Puteți controla nivelul microfonului utilizând controlul corespunzător pentru amplificarea de intrare de pe panoul frontal. Alimentarea fantomă de 48V este disponibilă și dacă utilizați un microfon cu condensator, puteți activa alimentarea fantomă folosind butonul de 48V de pe panoul frontal.

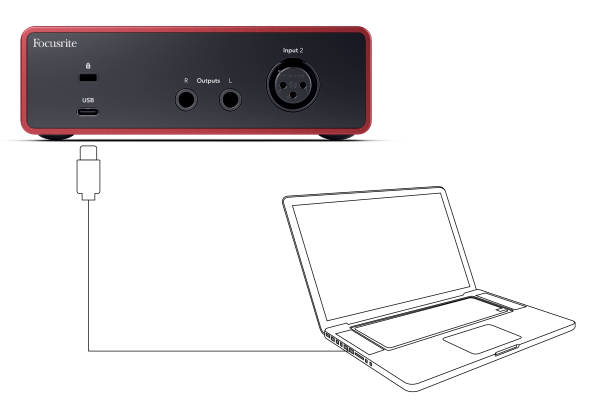

Conexiunea la computer oferă alimentare USB, comunicare audio bidirecțională și o conexiune la Focusrite Control 2.

#### **Pictograma USB Clipește Roșu**

Dacă pictograma USB clipește roșu, înseamnă că dvs Scarlett Solo nu primește suficientă putere.

Pentru a rezolva această problemă:

- Asigurați-vă că utilizați cablul USB original furnizat împreună cu dvs Scarlett.
- Testați un alt port USB pe computer, asigurați-vă că vă conectați direct la computer și nu printr-un hub USB.
- Asigurați-vă că porturile dvs. USB pot furniza 900 mA de putere. The Scarlett Solo necesită 900 mA de putere pentru a funcționa.

#### **Ieșiri difuzoare**

(i)

**Ieșiri L** și **R** sunt ieșiri la nivel de linie pentru a vă conecta Scarlett Solo la un amplificator sau monitoare active. Ieșirile sunt ieșiri jack TRS de 1/4" echilibrate, le puteți utiliza fie cu cabluri jack TS neechilibrate, fie TRS echilibrate.

Ta Scarlett Solopanoul frontal al lui **Ieșire** cadranul controlează nivelul trimis către **Ieșiri L** și **R**.

# <span id="page-15-0"></span>**Accesorii Studio Pack**

## **Microfon CM25 MkIII**

Microfonul Scarlett CM25 MkIII cu pachetul Scarlett Studio este un microfon cu condensator ideal pentru înregistrarea vocilor de calitate de studio și a majorității instrumentelor acustice.

Puteți folosi CM25 MKIII pentru a înregistra aproape orice, dar vă va plăcea cum sună la voce și chitară datorită caracterului său luminos, clar și detaliat.

Am inclus, de asemenea, un parbriz pentru CM25 MKIII pentru a reduce plozivele și zgomotul vântului atunci când înregistrați voce sau cuvinte rostite.

Pentru a utiliza CM25 MkIII cu dvs Scarlett Solo:

- 1. Rotiți câștigul de intrare pentru canal la minim și opriți 48V.
- 2. Conectați CM25 MkIII la o intrare XLR de pe dvs Scarlett Solo folosind cablul XLR la XLR inclus.
- 3. apasă pe **48V** butonul pentru a porni alimentarea fantomă de 48V.
- 4. Setați câștigul de intrare conform pașilor din secțiune Setarea câștigului de intrare a preamplificatorului.

Știm că veți dori să începeți să înregistrați imediat, așa că am inclus un suport de microfon simplu (dar inteligent) pentru a vă asigura că vă puteți pune în funcțiune chiar dacă nu aveți încă o configurație completă pentru studioul dvs. .

Vrem să ne asigurăm că nu irosim cu designul produsului nostru, așa că ne-am provocat să creăm un suport pentru microfon din ambalajul pe care îl folosim deja.

Am refolosit foaia de carton din interiorul cutiei, necesară pentru a vă proteja Scarlett în timpul transportului, pentru a crea un suport pentru microfon care să vă facă să înregistrați imediat din cutie.

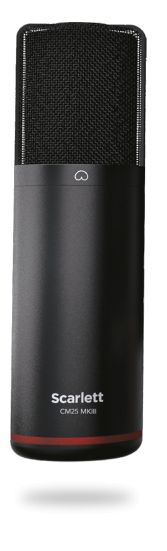

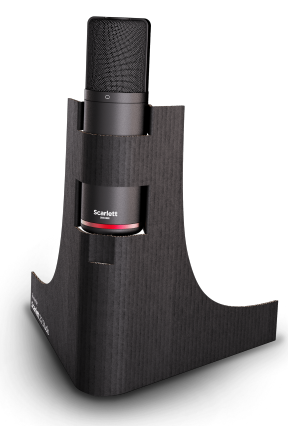

# <span id="page-16-0"></span>**Căști SH-450**

Căștile SH-450 vin la pachet cuScarlett SoloPachet Studio. Am proiectat aceste căști pentru a vă oferi un sunet de calitate profesională, indiferent dacă înregistrați, mixați, faceți DJ sau aveți nevoie de căști cu monitor sincer.

Căștile SH-450 au un cadru durabil, care este confortabil de purtat pentru perioade lungi de timp. Designul cu spatele închis ajută la blocarea zgomotului exterior, astfel încât să vă puteți concentra asupra înregistrărilor.

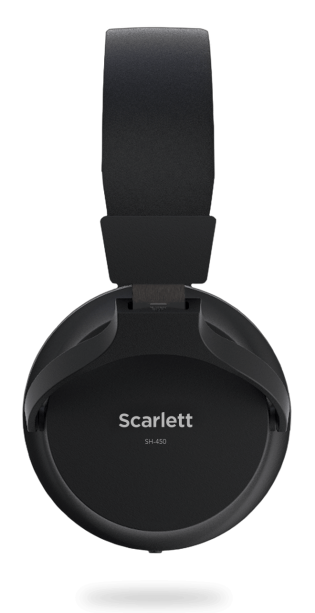

# <span id="page-17-0"></span>**Configurare DAW (Software de înregistrare).**

TheScarlett este compatibil cu orice DAW suportat de ASIO pe Windows și cu orice DAW suportat de Core Audio pe macOS.

Pentru a vă ajuta să începeți, am reunit pași pentru a vă configura interfața și pentru a începe înregistrarea în cele mai comune DAW-uri. Dacă aveți nevoie de mai multe informații, vă rugăm să consultați ghidul de utilizare pentru DAW-ul dvs.

Dacă nu aveți deja un DAW instalat pe computer pentru a vă ajuta să începeți,Scarlett vine cu Ableton Live Lite și o versiune de Pro Tools. Le puteți accesa în [Început ușor \[5\]](#page-4-0) , sau de la dvs [cont Focusrite](https://customer.focusritegroup.com/my-software).

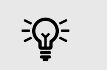

**Indicație Ce este un DAW?**

DAW înseamnă "Digital Audio Workstation" și este termenul dat oricărui software pe care îl utilizați pentru a înregistra, aranja sau face muzică.

# <span id="page-18-0"></span>*III***≡ Ableton Live**

Pentru a vă configura în Ableton Live, urmați acești pași:

#### **Windows**

- 1. Deschideți Ableton Live pe computer.
- 2. Clic Opțiuni > Preferințe....

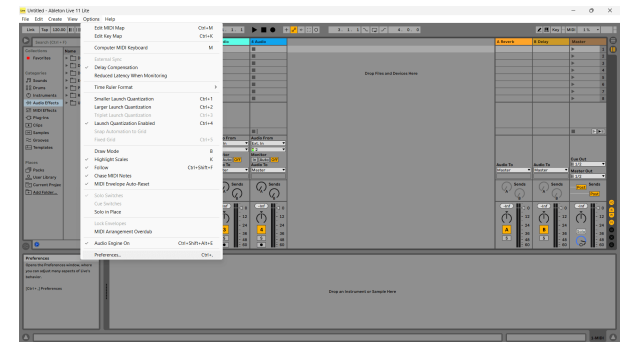

- 3. Du-te la **Audio** din partea stângă a ferestrei Preferințe.
- 4. Seteaza **Tip șofer** la ASIO, și **Dispozitiv audio** la Focusrite USB ASIO.

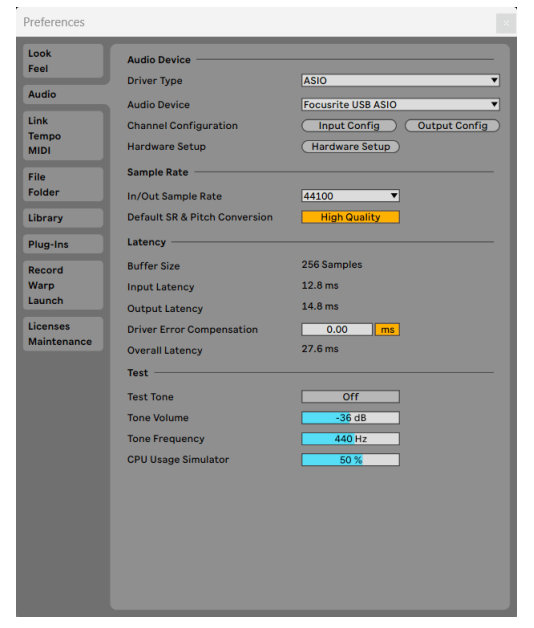

5. Clic Configurare intrare.

Următorul pas este să faceți ca toate intrările de pe dispozitiv să apară ca opțiuni de intrare în Ableton.

6. Faceți clic pentru a evidenția fiecare set de **Mono** și **Stereo Intrări** pentru a vă asigura că apar ca selectabile în Live.

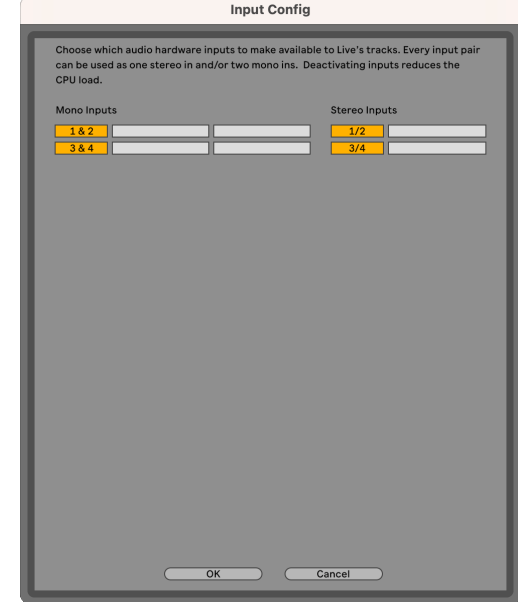

- 7. Clic **Bine**.
- 8. Faceți același lucru pentru **Configurare ieșire**, dacă utilizați mai multe ieșiri de la dvs Scarlett Solo.

#### Scarlett Solo 4th Gen Studio Pack Manualul utilizatorului

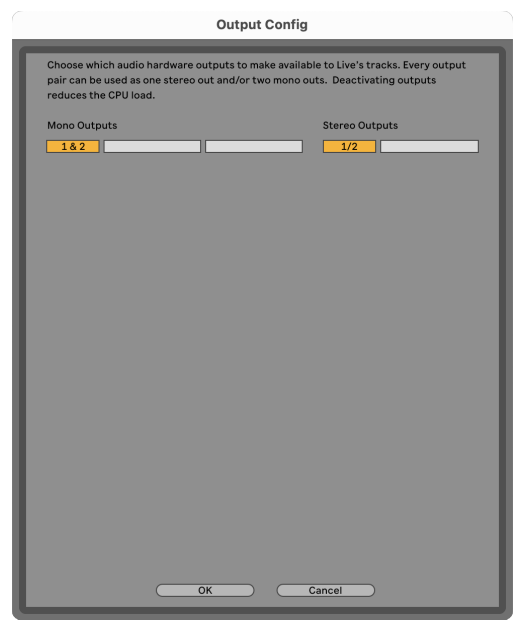

9. Închideți fereastra Preferințe.

#### **Mac**

- 1. Deschideți Ableton Live pe computer.
- 2. Clic **Trăi** în bara de meniu de sus.

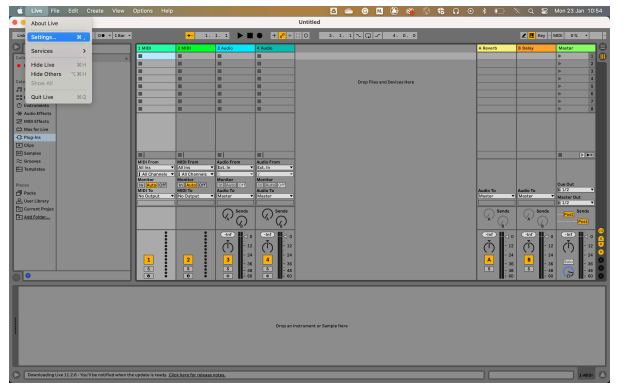

- 3. Clic **Setări**.
- 4. Du-te la **Audio** din partea stângă a ferestrei Preferințe.
- 5. Seteaza **Dispozitiv de intrare audio** și **Dispozitiv de ieșire audio** la Scarlett Solo a 4-a gen.

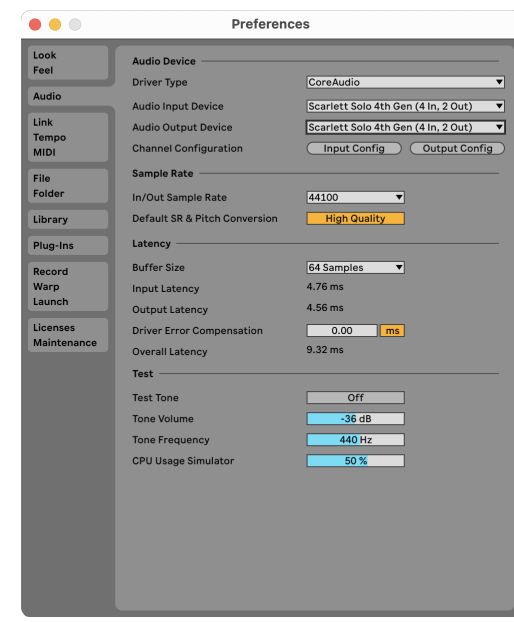

#### 6. Clic **Configurare intrare**.

Următorul pas este să faceți ca toate intrările de pe dispozitiv să apară ca opțiuni de intrare în Ableton.

7. Faceți clic pentru a evidenția fiecare set de **Mono** și **Stereo Intrări** pentru a vă asigura că apar ca selectabile în Live. Vei vedea până la four canale.

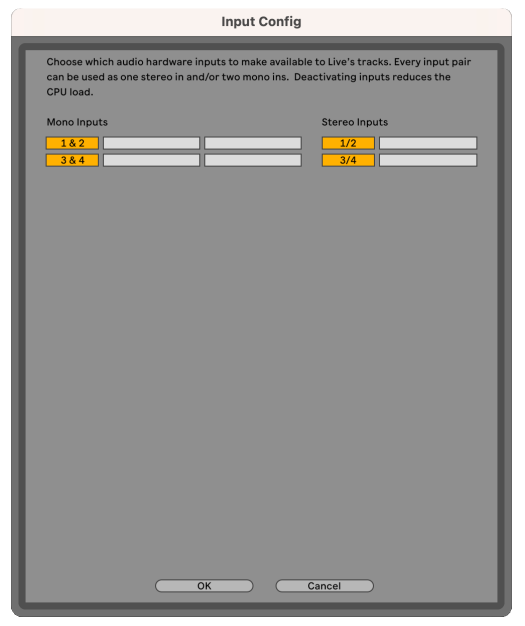

#### 8. Clic **Bine**.

9. Faceți același lucru pentru **Configurare ieșire**, dacă utilizați mai multe ieșiri de la dvs Scarlett Solo.

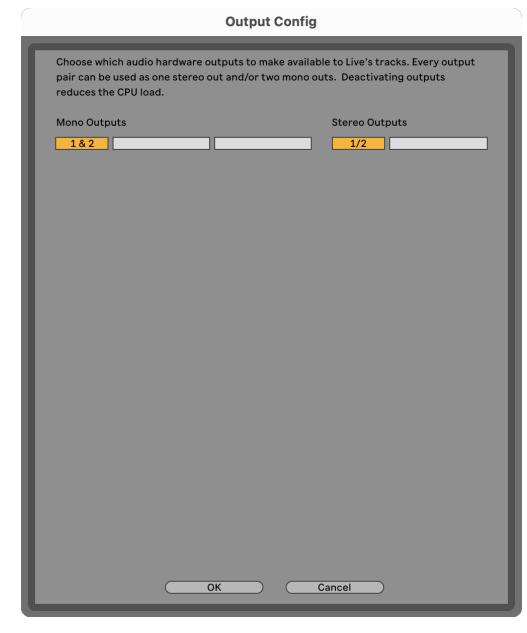

10. Închideți fereastra Preferințe.

#### **Introducerea sunetului în Ableton**

1. Faceți clic pentru a evidenția un **Audio** Urmăriți în fereastra principală a Live. Live a avut două vizualizări (Sesiune și Aranjament), așa că, în funcție de vizualizarea în care vă aflați, vă rugăm să vedeți următoarele capturi de ecran.

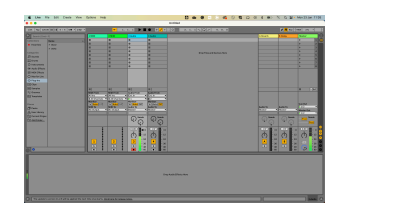

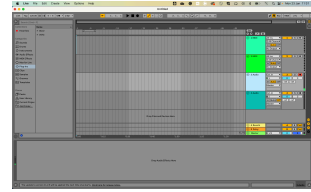

2. Seteaza **Audio de la** la **Ext. În** și meniul drop-down de intrare la intrarea interfeței pe care o utilizați, de ex **1**.

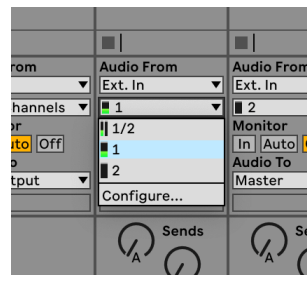

3. Seteaza **Monitorizați** la **Auto**.

Acest lucru vă permite să auziți sunetul care vine de la intrarea lui Scarlett.

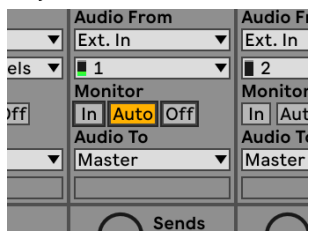

4. Faceți clic pe butonul brațului de înregistrare de sub pistă. Se aprinde roșu când brațul de înregistrare este pornit.

Trimiteți un semnal către intrarea de pe Scarlett și ar trebui să vedeți contorul în Ableton mișcându-se.

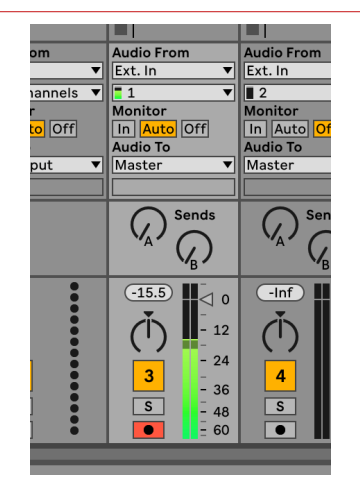

5. Când sunteți gata să înregistrați, faceți clic pe butonul de înregistrare ⊠ din bara de transport a lui Ableton.

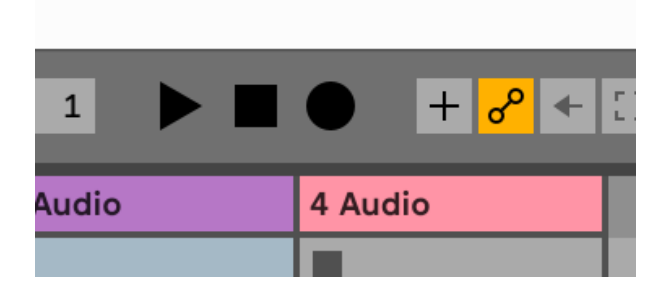

# <span id="page-22-0"></span> **Logica si GarageBand**

Pentru a vă configura în Logic Pro și GarageBand, urmați acești pași:

- 1. Deschideți Logic Pro sau GarageBand pe computer (este posibil să vi se solicite Alege un proiect, puteți alege un Proiect gol sau folosiți un șablon).
- 2. Selectați Audio în **Alegeți un tip de pistă** fereastră.
- 3. Seteaza **Intrare audio** la Intrarea 1.

Dacă nu vedeți nicio intrare, asigurați-vă că **Dispozitiv:** este setat la dvs Scarlett Solo.

- a. Faceți clic pe săgeata din dreapta Dispozitiv secțiune.
- b. În fereastra de preferințe, setați **Dispozitiv de ieșire** și **Dispozitiv de intrare** la Scarlett Solo a 4-a gen.

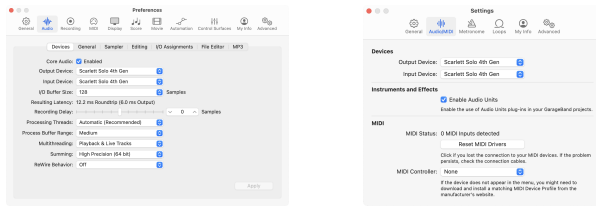

Logic Pro X GarageBand

- c. Clic **aplica** (doar Logic Pro).
- d. Inchide **Preferințe sau Setări** fereastră.
- 4. Logic Pro: bifați **Monitorizarea intrărilor** și **Activare înregistrare** . GarageBand: Bifați **Vreau să-mi aud instrumentul în timp ce cânt și înregistrez**. Acest lucru vă permite să auziți sunetul care vine de la intrarea lui Scarlett.
- 5. Clic **Crea.**

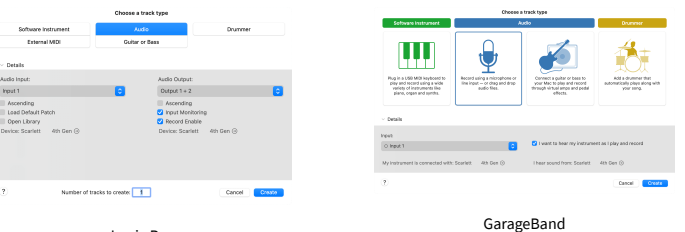

Logic Pro

6. Când sunteți gata să înregistrați, faceți clic pe butonul de înregistrare din partea de sus a Logic/GarageBand.

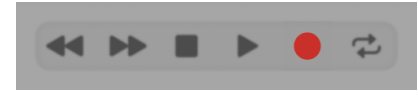

# <span id="page-23-0"></span> **Secerător**

Pentru a vă configura în Reaper, urmați acești pași:

#### **Windows**

- 1. Deschideți Reaper pe computer.
- 2. Dacă vedeți o fereastră pop-up care vă solicită să selectați driverul dispozitivului audio, faceți clic **da**

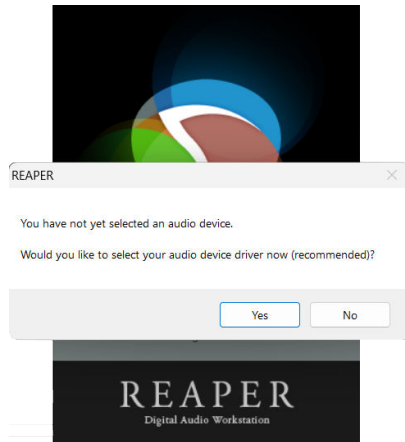

Dacă nu vedeți fereastra pop-up, accesați **Opțiuni** (meniul de sus) > **Preferințe** > **Dispozitiv**

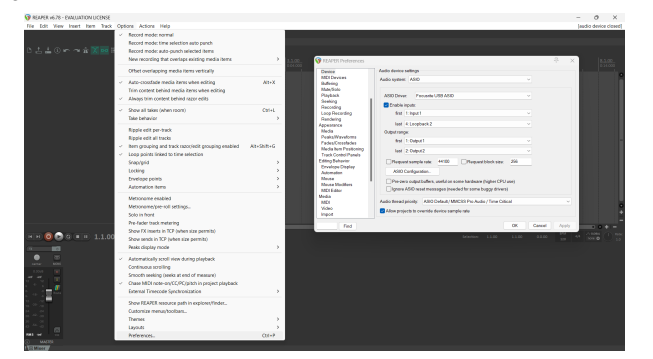

3. În **Setările dispozitivului audio**.

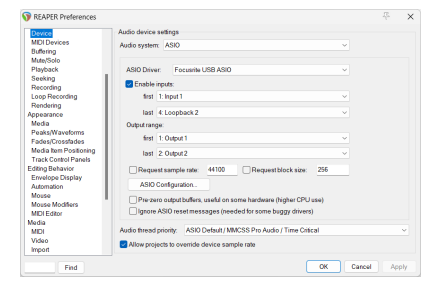

- a. Selectați ASIO în **Sistem audio:** scapă jos.
- b. Selectați Focusrite USB ASIO în **Driver ASIO:** scapă jos.
- 4. Clic **Bine**.
- 5. Clic **Urmări** (meniul de sus) > **Inserați o piesă nouă**.

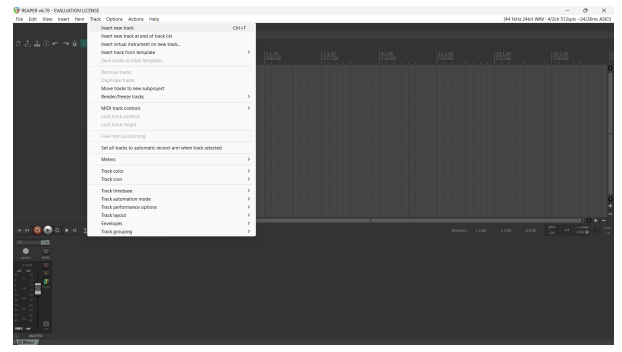

6. Faceți clic pe butonul roșu pentru înregistrarea armată.

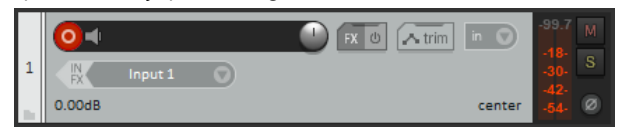

7. Apasă pe **Intrarea 1** caseta pentru a selecta intrarea pe dvs Scarlett Solo.

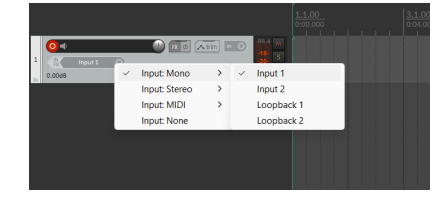

8. Când sunteți gata să înregistrați, faceți clic pe butonul de înregistrare din secțiunea de jos a Reaper.

#### **Mac**

1. Deschideți Reaper pe computer.

2. Dacă vedeți o fereastră pop-up care vă solicită să selectați driverul dispozitivului audio, faceți clic **da**

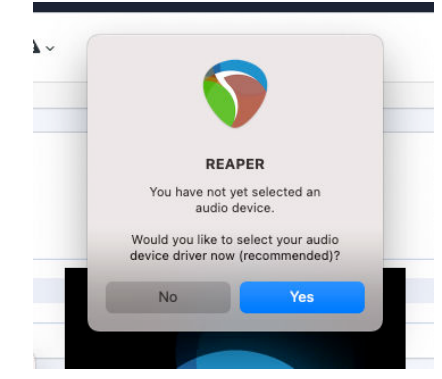

Dacă nu vedeți fereastra pop-up, accesați **Opțiuni** (meniul de sus) > **Setări** > **Dispozitiv**

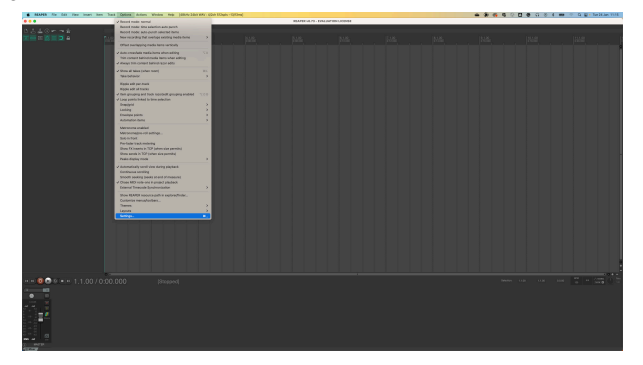

3. Alege Scarlett Solo în **Dispozitiv audio** meniu derulant.

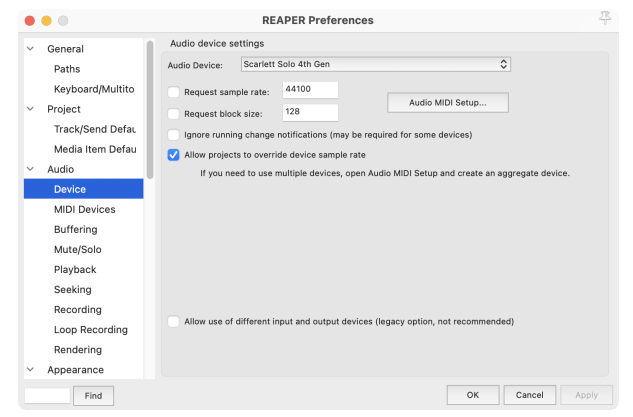

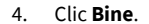

5. Clic **Urmări** (meniul de sus) > **Inserați o piesă nouă**.

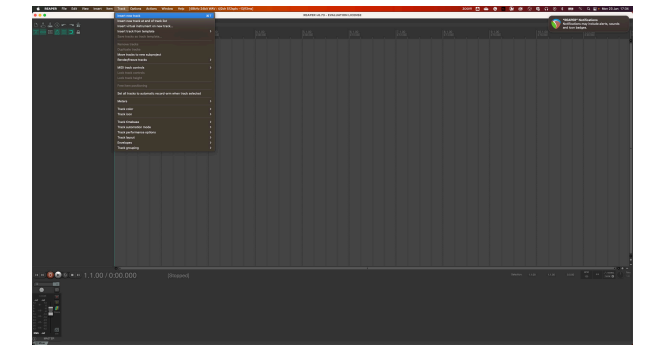

6. Faceți clic pe butonul roșu pentru înregistrarea armată.

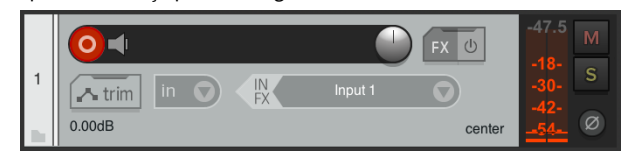

7. Apasă pe **Intrarea 1** caseta pentru a selecta intrarea pe dvs Scarlett Solo.

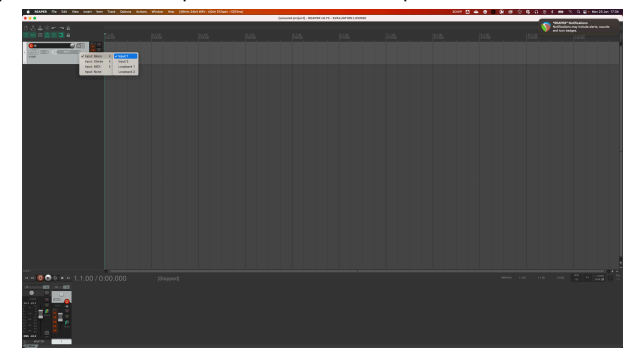

8. Când sunteți gata să înregistrați, faceți clic pe butonul de înregistrare din secțiunea de jos a Reaper.

#### Scarlett Solo 4th Gen Studio Pack Manualul utilizatorului

# <span id="page-25-0"></span> **Cubase**

#### **Windows**

- 1. Deschideți Cubase pe computer.
- 2. În bara de meniu de sus, faceți clic Studio > Configurare studio...

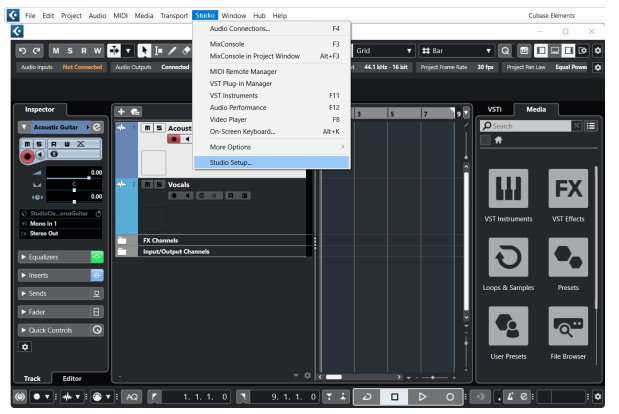

- 3. Clic Sistem audio pe partea stanga.
- 4. Seteaza **Driver ASIO** la Focusrite USB ASIO.

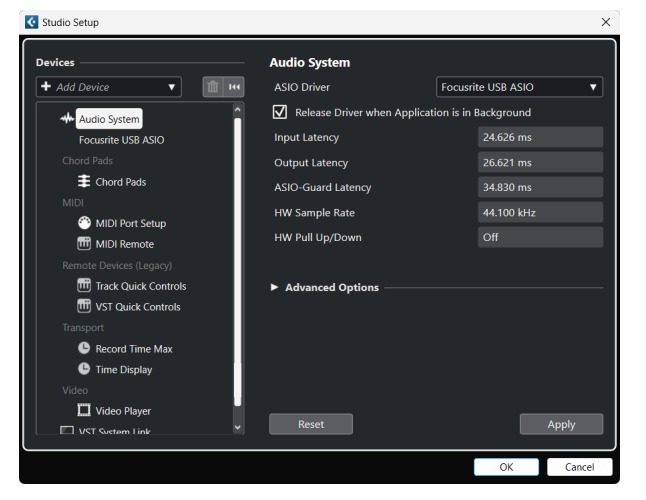

- 5. Clic Bine.
- 6. Faceți clic dreapta în MixConsole.
- 7. Clic Adăugați o pistă audio.

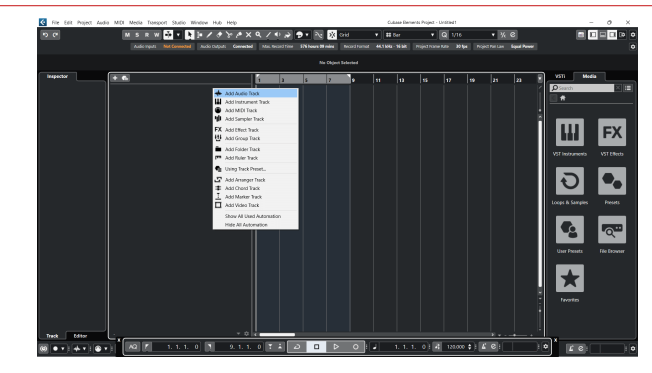

8. Configurați tipul piesei ca Audio și setați **Intrare audio** la canalul pe care îl utilizați pe interfața dvs.

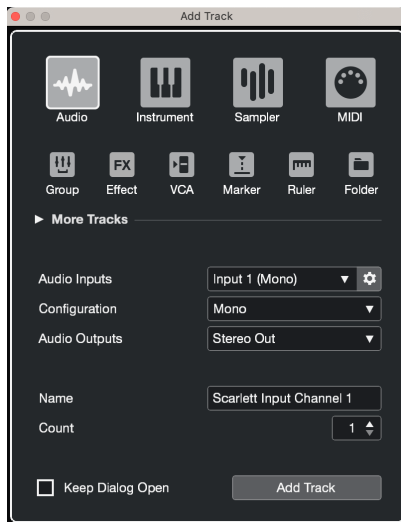

- 9. Clic Adăugați piesa.
- 10. Faceți clic pe butoanele Activare înregistrare și Monitorizare  $\bullet$   $\bullet$  (dezactivat) pe canalul Cubase pentru a activa piesa pentru înregistrare și pentru a o putea auzi folosind monitorizarea intrării  $\bullet$   $\bullet$  (pe).
- 11. Faceti clic pe Transport Record **in the Lie of In** transportul Cubase pentru a începe înregistrarea.

#### Scarlett Solo 4th Gen Studio Pack Manualul utilizatorului

#### **Mac**

- 1. Deschideți Cubase pe computer.
- 2. În bara de meniu de sus, faceți clic Studio > Configurare studio...

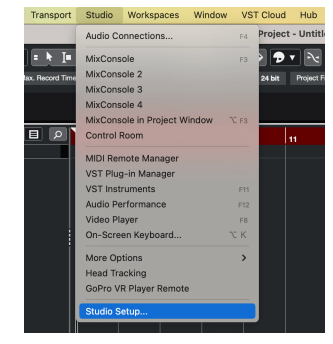

3. Schimba **Driver ASIO** la Scarlett Solo a 4-a gen.

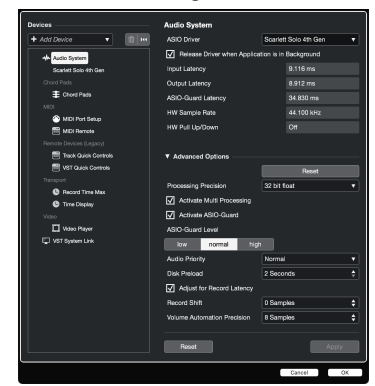

4. Clic **Intrerupator**.

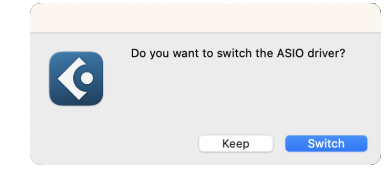

- 5. Clic Bine.
- 6. Faceți clic dreapta în MixConsole.
- 7. Clic Adăugați piesa.

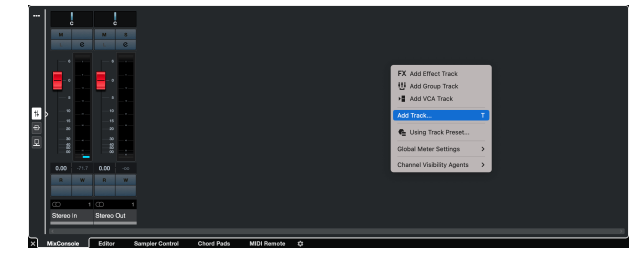

8. Configurați tipul piesei ca Audio și setați **Intrare audio** la canalul pe care îl utilizați pe interfața dvs.

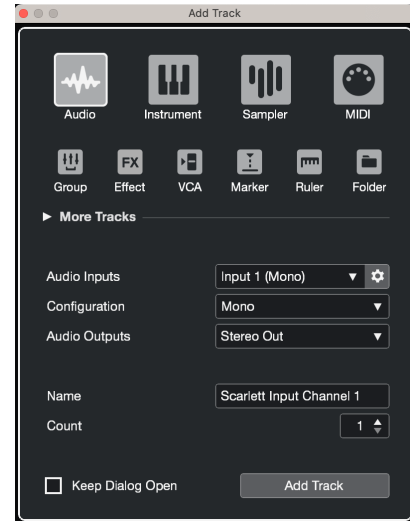

- 9. Clic Adăugați piesa.
- 10. Faceți clic pe butoanele Activare înregistrare și Monitorizare  $\bullet\bullet\bullet$  (dezactivat) pe canalul Cubase pentru a activa piesa pentru înregistrare și pentru a o putea auzi folosind monitorizarea intrării **(pe)**.
- 11. Faceți clic pe Transport Record  $\overline{a}$  **n**  $\overline{b}$  **i**n transportul Cubase pentru a începe înregistrarea.

# <span id="page-27-0"></span> **Pro Tools**

Pentru a vă configura în Pro Tools, urmați acești pași:

#### **Mac și Windows**

- 1. Deschideți Pro Tools pe computer.
- 2. Clic Înființat > Motor de redare în bara de meniu de sus.

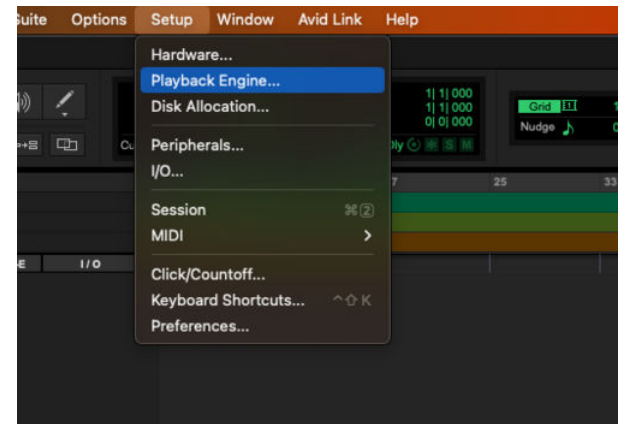

3. Selectați Focusrite USB ASIO (Windows) sau Scarlett Solo a 4-a generație în **Motor de redare** scapă jos.

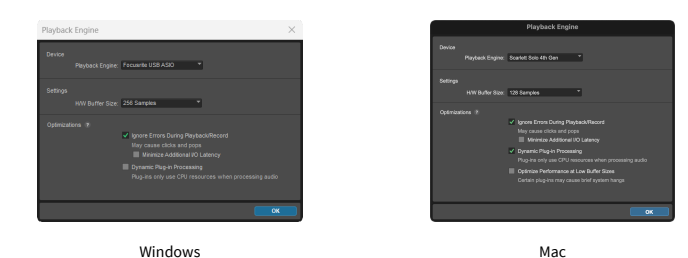

4. Clic Urmări > Nou în bara de meniu de sus.

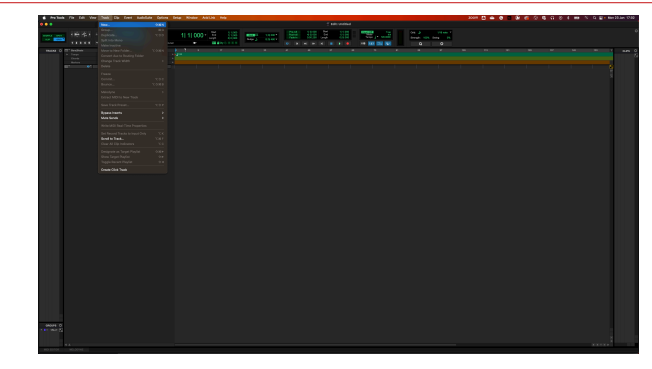

5. Setați numărul de melodii de care aveți nevoie și setați tipul Track audio.

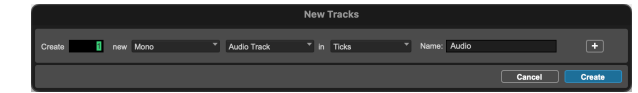

- 6. Clic Crea
- 7. Faceți clic pe brațul de înregistrare **o** și activarea intrării **d** butoanele de pe pistă. Acest lucru vă permite să auziți sunetul care vine de la intrarea lui Scarlett.
- 8. Faceți clic pe butonul principal Activare înregistrare **în** în partea de sus a ferestrei Pro Tools, acesta devine roșu când este activat **O**.
- 9. Faceți clic pe butonul Redare > pentru a începe înregistrarea.

# <span id="page-28-0"></span> **FL Studio**

Pentru a vă configura în FL Studio, urmați acești pași:

- 1. Deschideți FL Studio pe computer.
- 2. Mergi la **Opțiuni** > **Setari audio**.
- 3. Setați dispozitivul la Scarlett Solo a 4-a generație (sau Focusrite USB ASIO pe Windows) în **Intrare ieșire** secțiune.

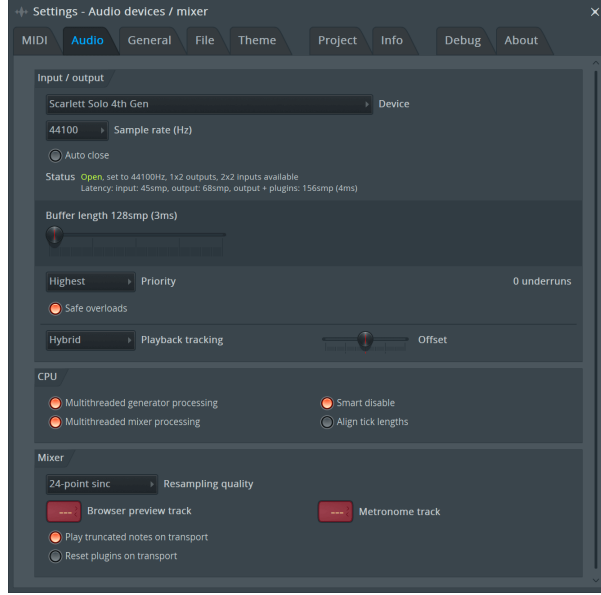

- 4. Închideți fereastra Setări.
- 5. În **Mixer** faceți clic pe insertul în care doriți să înregistrați.
- 6. Setați meniul drop-down de intrare externă de la **(nici unul)** la intrarea interfeței pe care o utilizați, de ex **Intrarea 1** pentru intrare mono sau **Intrare 1 - Intrare 2** pentru ambele intrări 1 și 2 în stereo.

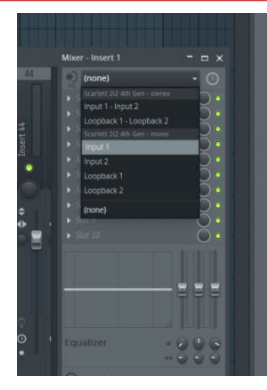

7. Faceți clic pe butonul de înregistrare principal din secțiunea de transport.

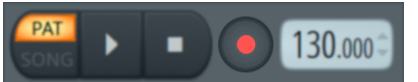

- Alegeți o opțiune din **Ce ai vrea să înregistrezi?** fereastră. Dacă nu sunteți sigur ce opțiune să alegeți, vă rugăm să consultați fișierele de ajutor ale FL Studio.
- 8. Când sunteți gata să înregistrați, apăsați butonul de redare din secțiunea de transport.

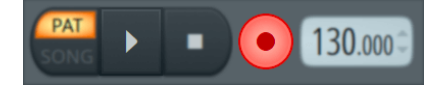

# <span id="page-29-0"></span>**Focusrite Control 2**

## **Focusrite Control 2 Setări**

Faceți clic pe punctele de suspensie **în** în Focusrite Control 2colțul din dreapta sus și faceți clic  $\bigotimes$  Preferences pentru a deschide pagina Setări.

Pagina de setări are următoarele opțiuni:

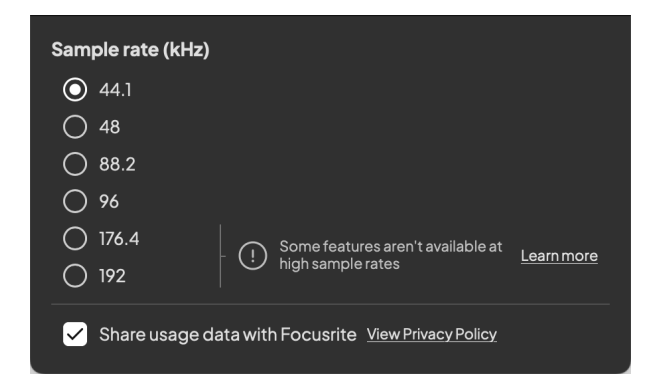

#### **Frecvența de eșantionare (kHz)**

Rata de eșantionare se referă la mostrele pe secundă pe care computerul dvs. le înregistrează. Cu cât valoarea este mai mare, cu atât calitatea este mai mare; totuși, cu cât valoarea este mai mare, cu atât mai mult spațiu pe hard disk ocupă înregistrările tale.

Adesea, utilizarea 44,1 kHz este mai mult decât suficientă pentru înregistrare.

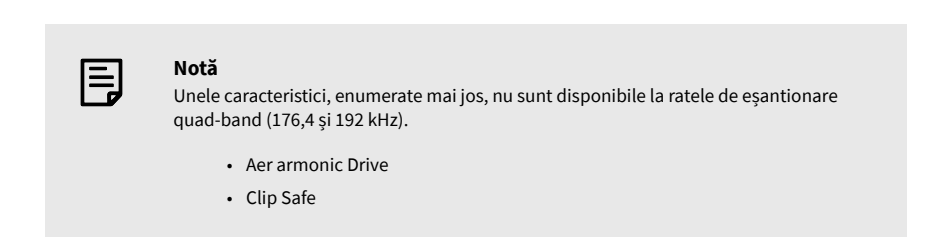

#### **Analytics**

Utilizați această casetă de bifare pentru a vă înscrie în analizele de utilizare pentru a ne ajuta să realizăm Focusrite Control 2 mai bine. Vă rugăm să vedeți [Politica de confidențialitate](https://focusrite.com/privacy-policy) pentru mai multe informatii.

# <span id="page-30-0"></span>**Exemple de utilizare**

## **Conectarea intrărilor și ieșirilor**

Următoarele diagrame arată cum să conectați o serie de intrări și ieșiri la Scarlett Solo. Pentru a conecta procesoare externe, sintetizatoare sau tastaturi vezi [Conectarea unui dispozitiv la nivel](#page-31-0)  [de linie \[32\].](#page-31-0)

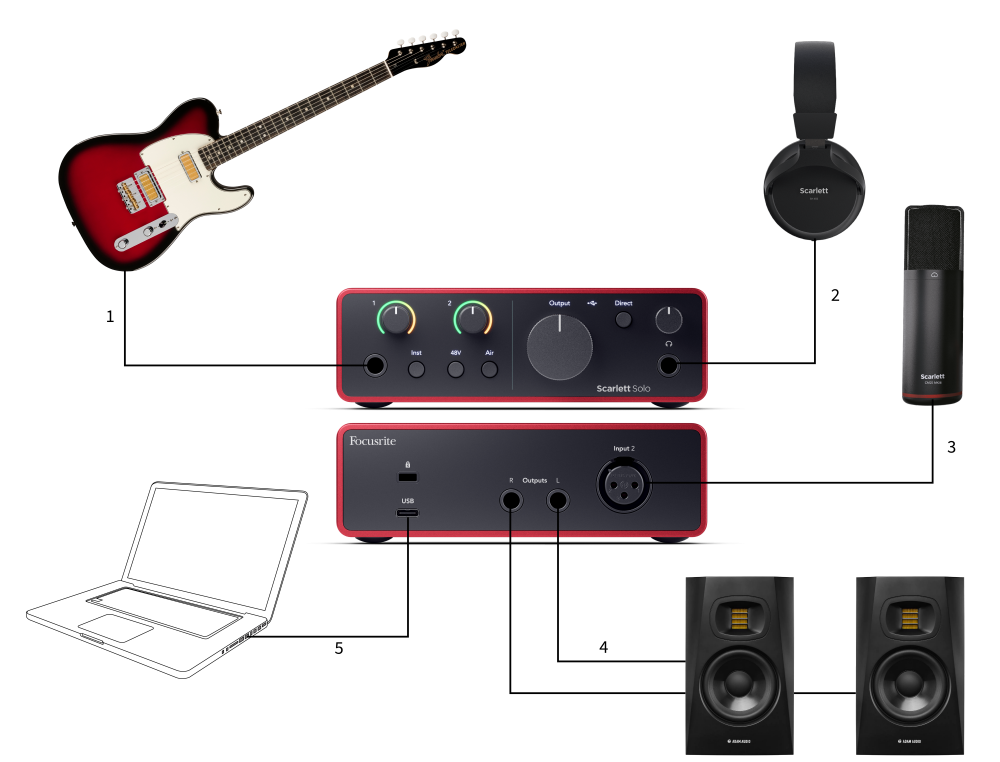

- 1. Conectați instrumente precum chitare, bas, chitare electro-acustice și alte instrumente cu pickup-uri la intrare **1** intrarea jack de 6,35 mm de pe panoul frontal. Când conectați un instrument, utilizați un cablu jack mono de la 6,35 mm la 6,35 mm TS și setați intrarea la "instrument" folosind **Inst** buton.
- 2. Conectați-vă căștile (de exemplu, căștile Scarlett SH-450) printr-o mufă de 6,35 mm la ieșirea pentru căști. Trebuie să utilizați un conector jack TRS de 6,35 mm pentru a vă conecta căștile. Dacă conectorul mufă pentru căști este mai mic, aveți nevoie de un adaptor pentru mufa pentru căști.
- 3. Conectați un microfon (de exemplu, CM25 MkIII) la **Intrarea 2** folosind un cablu XLR la XLR. Trebuie să conectați un microfon printr-un cablu XLR, este posibil ca alte microfoane să nu funcționeze sau este posibil să aveți probleme.
- 4. Conectați difuzoarele monitorului (aka Monitoare) la ieșiri **R** și **L** (dreapta și stânga). Utilizați cabluri de mufă TRS echilibrate de 6,35 mm pentru a conecta monitoare. Dacă monitoarele dumneavoastră au conexiuni diferite, vă rugăm să consultați ghidul de utilizare al monitorului.
- 5. Conectați Scarlett la computer folosind un **USB** cablu.

### <span id="page-31-0"></span>**Conectarea unui dispozitiv la nivel de linie**

Următoarea diagramă arată cum să conectați un dispozitiv la nivel de linie la intrarea de linie de pe Scarlett Solo.

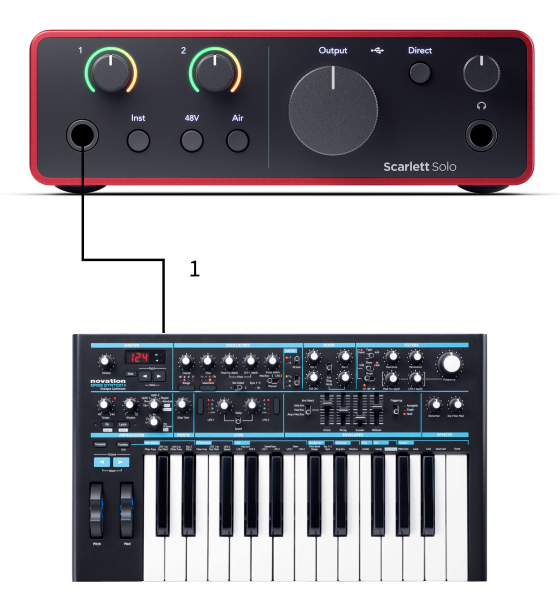

1. Conectați la intrare dispozitive la nivel de linie, cum ar fi sintetizatoare, tastaturi sau preamplificatoare de microfon **1** folosind o intrare jack de 6,35 mm pe panoul frontal. Când conectați un dispozitiv la nivel de linie, utilizați un cablu jack TRS de 6,35 mm până la 6,35 mm, dar rețineți că intrarea este mono. Opriți **Inst** când conectați dispozitive la nivel de linie la Scarlett Solo.

### **Loopback**

Cu Loopback, puteți captura sunetul computerului și îl puteți înregistra în software-ul dvs. de înregistrare pe canale separate, alături de microfoanele sau instrumentele conectate.

Pentru a utiliza intrările Loopback selectați channels 3-4 în software-ul DAW.

Loopback funcționează prin "buclă înapoi" ieșirilor audio de la computer la canalele de intrare virtuale din Scarlett. Orice sunet de computer poate fi înregistrat într-un DAW (Digital Audio Workstation).

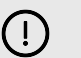

#### **Important**

Când utilizați Loopback, dezactivați sunetul canalelor din software-ul dvs. de înregistrare, astfel încât să nu provocați o buclă de feedback.

### **Modul autonom**

The Scarlett Solo are un mod autonom; acest mod permite interfeței să transmită audio atunci când nu este conectată la un computer. Acest lucru poate fi util pentru:

- Creșterea numărului de preamplificatoare pe o altă interfață sau mixer care mai are doar intrări la nivel de linie.
- Pentru a utiliza configurația studioului fără a avea computerul pornit sau conectat, de exemplu, pentru a folosi chitara prin difuzoare sau orice echipament electronic de muzică conectat.

#### **Pentru a configura modul Standalone:**

- 1. Conectați priza de alimentare a lui Scarlett la rețea. Acesta poate fi o priză USB de perete, similar cu ceea ce puteți folosi pentru a vă încărca telefonul.
- 2. Conectați intrările și ieșirile la interfața dvs. ca de obicei (vezi Exemple de utilizare).
- 3. Porniți Direct Monitor pentru a vă asigura că semnalele de intrare sunt trimise la ieșiri (căști și linie).

# <span id="page-32-0"></span>**Actualizare**

## **Actualizare Focusrite Control 2**

Actualizăm Focusrite Control 2 ocazional, cu noi funcții și îmbunătățiri pentru a vă asigura că profitați la maximum de la dvs Scarlett Solo.

Există două moduri de a vă asigura că aveți cele mai recente Focusrite Control 2 versiune:

- 1. Utilizați actualizatorul în Focusrite Control 2:
	- 1. Deschis Focusrite Control 2.
	- 2. Există două opțiuni în Focusrite Control 2.
		- a. Dacă este disponibilă o actualizare, va apărea automat o fereastră de dialog. Faceți clic pe Instalare actualizare pentru a începe actualizarea.

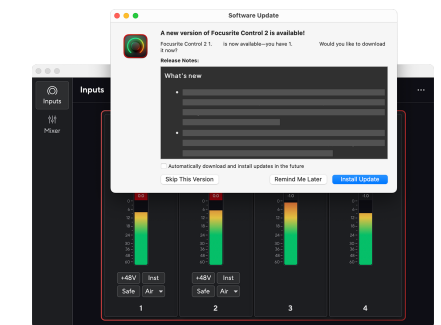

- b. Pentru a verifica dacă utilizați cea mai recentă versiune, faceți clic pe elipse **în** în Focusrite Control 2colțul din dreapta sus și faceți clic Verifică pentru actualizări.
- 3. Clic Instalați și relansați în promptul care apare după descărcarea actualizării.

Focusrite Control 2 actualizări, următorul ecran de actualizare apare înainte ca software-ul să se reseteze.

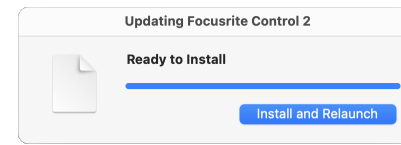

- 2. Instalare Focusrite Control 2 de pe pagina noastră de Descărcări:
	- 1. Accesați site-ul web de descărcări Focusrite: [focusrite.com/downloads](http://focusrite.com/downloads)
	- 2. Gaseste-ti Scarlett pe site-ul Descărcări.
	- 3. Descarca Focusrite Control 2 pentru sistemul dvs. de operare (Windows sau Mac).
	- 4. Deschideți folderul Descărcări de pe computer și faceți dublu clic pe Focusrite Control 2 instalator.
	- 5. Urmați instrucțiunile de pe ecran pentru a instala Focusrite Control 2.
	- 6. Dacă nu este deja, conectați-vă Scarlett interfață la computer cu cablul USB.
	- 7. Deschis Focusrite Control 2 și vă detectează Scarlett automat.

# <span id="page-33-0"></span>**Îți actualizezi Scarlett**

Ocazional vă actualizăm Scarlett Solofirmware-ul lui cu funcții noi și îmbunătățiri, pentru a vă asigura că profitați la maximum de la dvs Scarlett. Ta Scarlett Solo este actualizat prin Focusrite Control 2.

#### **Pentru a vă actualiza Scarlett:**

1. Deschis Focusrite Control 2.

Dacă există o actualizare disponibilă, Focusrite Control 2 iti spune cand il deschizi.

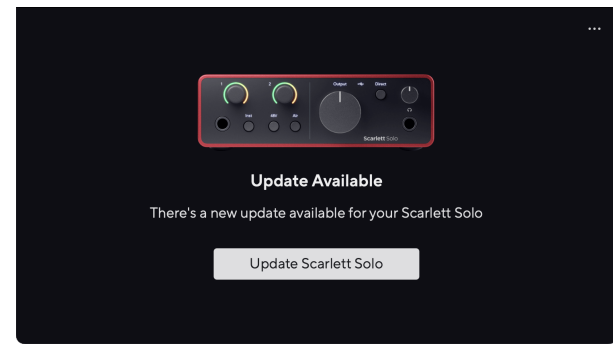

2. Clic Actualizați Scarlett Solo.

Focusrite Control 2 pornește actualizarea, nu vă deconectați Scarlett Solo în timp ce actualizarea este în curs.

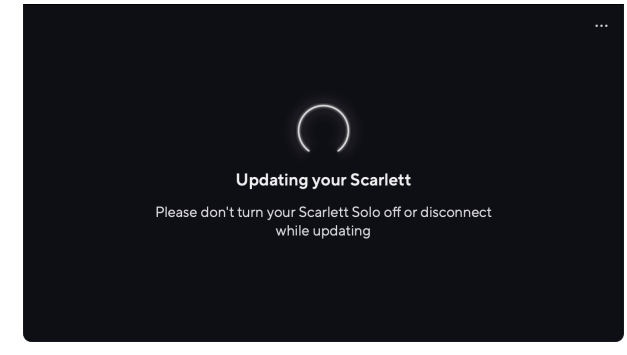

3. Clic Continua după ce actualizarea s-a terminat.

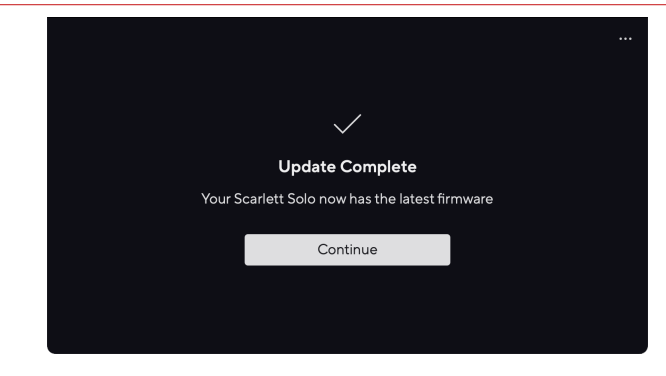

Ta Scarlett Solo este acum actualizat și îl puteți continua să îl utilizați ca de obicei.

# <span id="page-34-0"></span>**Specificații**

Aceste specificații vă permit să comparați Scarlett Solo cu alte dispozitive și asigurați-vă că vor funcționa împreună. Dacă nu sunteți familiarizat cu aceste specificații, nu vă faceți griji, nu trebuie să cunoașteți aceste informații pentru a utiliza Scarlett Solo cu majoritatea dispozitivelor

# **Specificatii ale performantei**

Acolo unde este posibil, măsurăm toate cifrele de performanță care urmează [AES17.](https://focusrite.com/en/what-is-aes17)

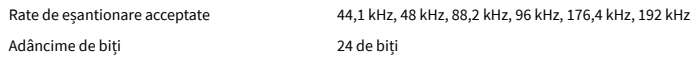

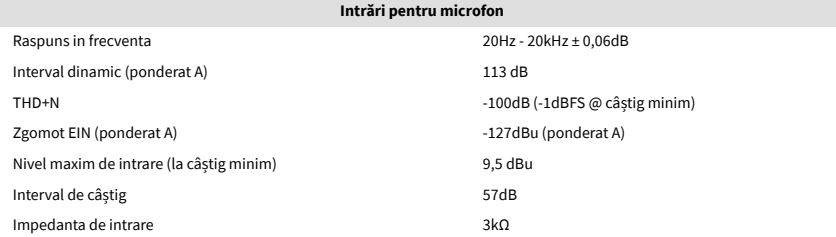

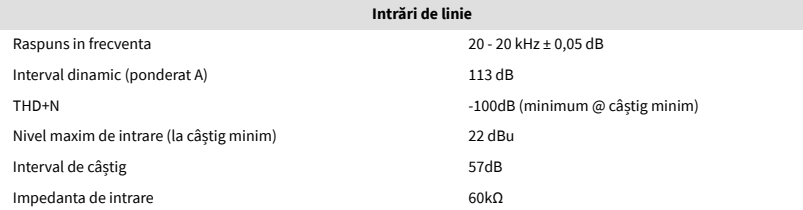

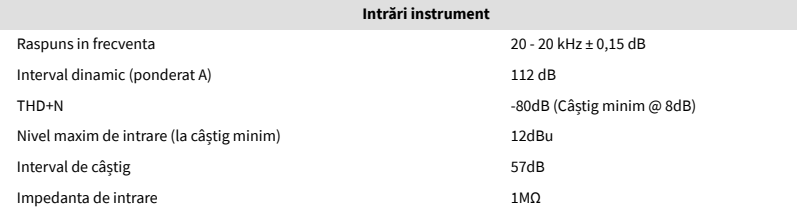

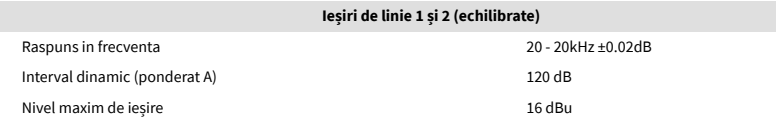

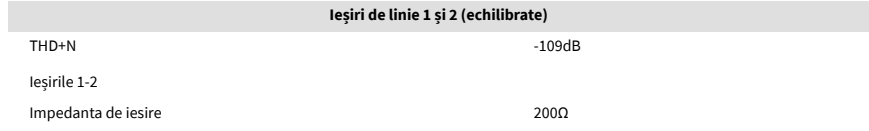

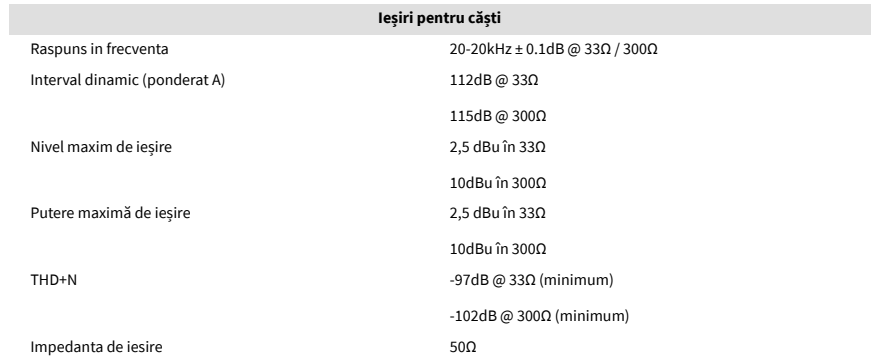

# <span id="page-35-0"></span>**Caracteristici fizice și electrice**

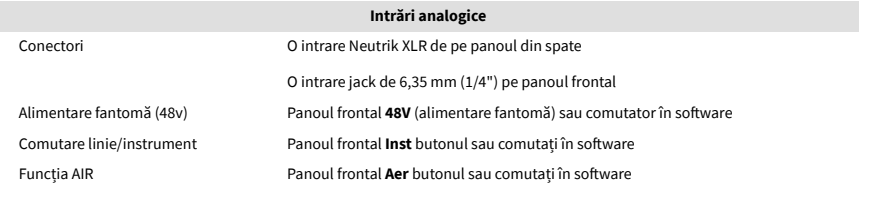

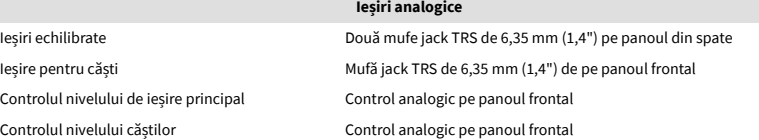

#### **Alte I/O**

USB 900mA

Un conector USB 2.0 Type-C pentru alimentare și date

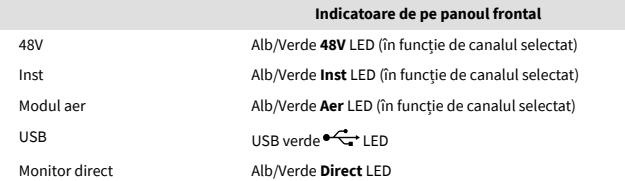

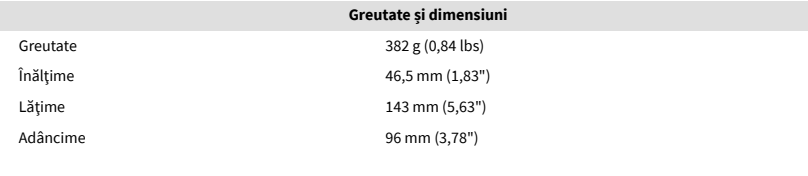

#### **De mediu**

Temperatura de Operare 40°C / 104°F Temperatura ambientală maximă de funcționare

# **Comanda Solo Channel**

#### **Canale de intrare**

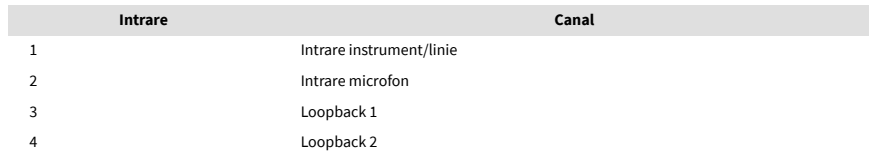

### **Canale de ieșire**

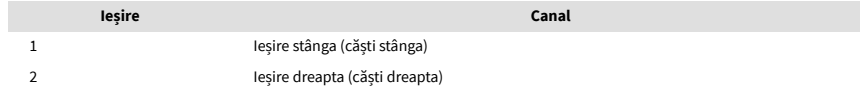

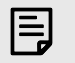

#### **Notă**

Ieșirile 1 și 2 au același flux ca și ieșirea pentru căști. Indiferent de semnalul prezent la ieșirile de linie, veți auzi și de la ieșirea căștilor.

# <span id="page-36-0"></span>**Specificații microfon CM25 Mk III**

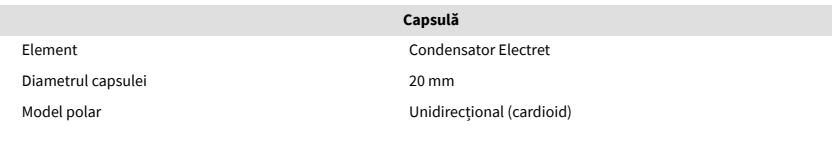

### **Performanță și caracteristici electrice**

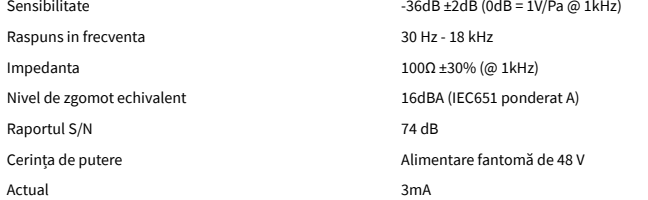

### **Diagrama de răspuns în frecvență**

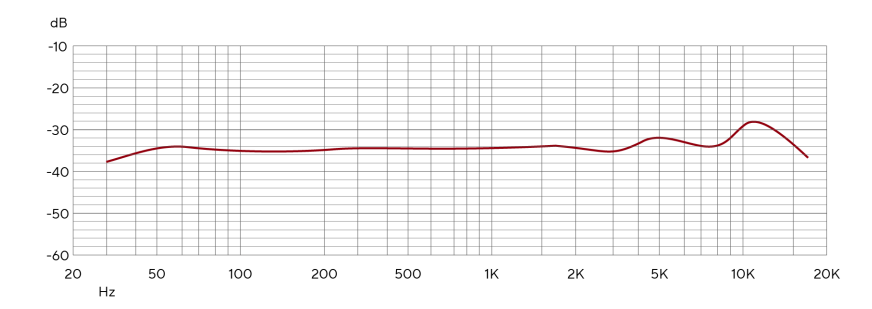

Diagramele de răspuns în frecvență ale microfonului arată cum un microfon captează diferite frecvențe. O diagramă plată înseamnă că microfonul captează toate frecvențele în mod egal, diagramele cu vârfuri sau căderi înseamnă că microfonul este mai mult sau mai puțin sensibil la unele frecvențe. Am proiectat CM25 MkIII ca un microfon universal, dar funcționează deosebit de bine pentru voce și înregistrarea instrumentelor acustice.

#### **Diagrama cu modele polare**

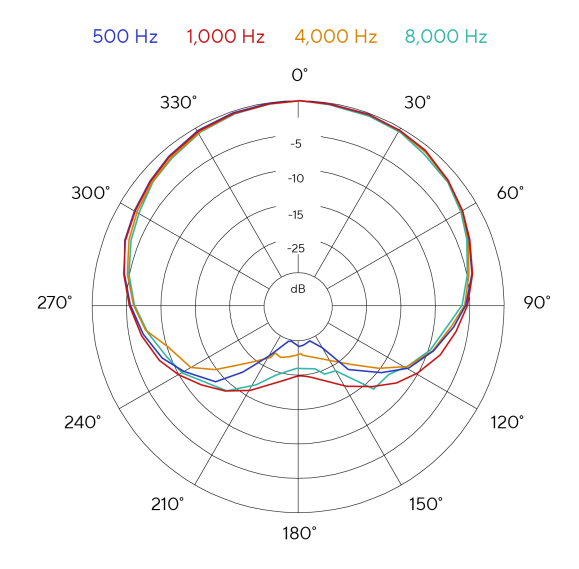

Diagramele cu modele polare ale microfonului arată cum un microfon preia sunetul din direcții diferite și la frecvențe diferite. Există mai multe tipuri de modele polare, CM25 MkIII are un model cardioid. Acest model în formă de inimă preia sunetul în principal din față (0º), în timp ce respinge sunetul din lateral (270º și 90º) și din spate (180º). Acest lucru este util pentru înregistrare, minimizând zgomotul de fundal.

#### Scarlett Solo 4th Gen Studio Pack Manualul utilizatorului

### <span id="page-37-0"></span>**Dimensiuni**

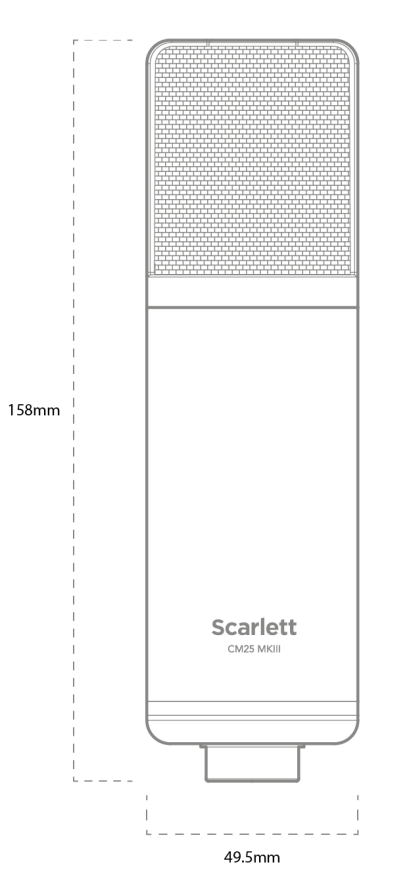

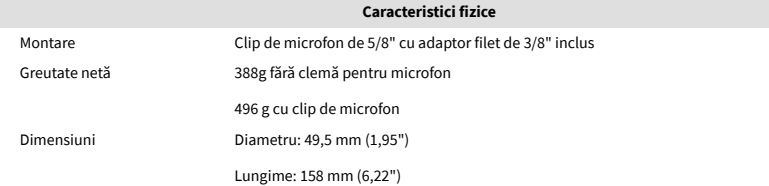

# **Specificații căști SH-450**

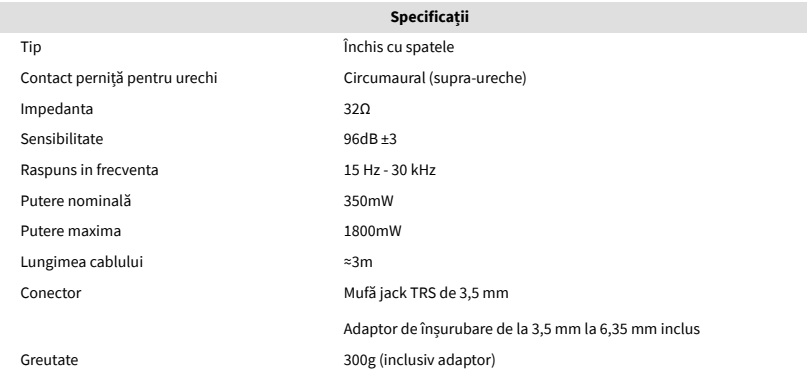

### **Dimensiuni**

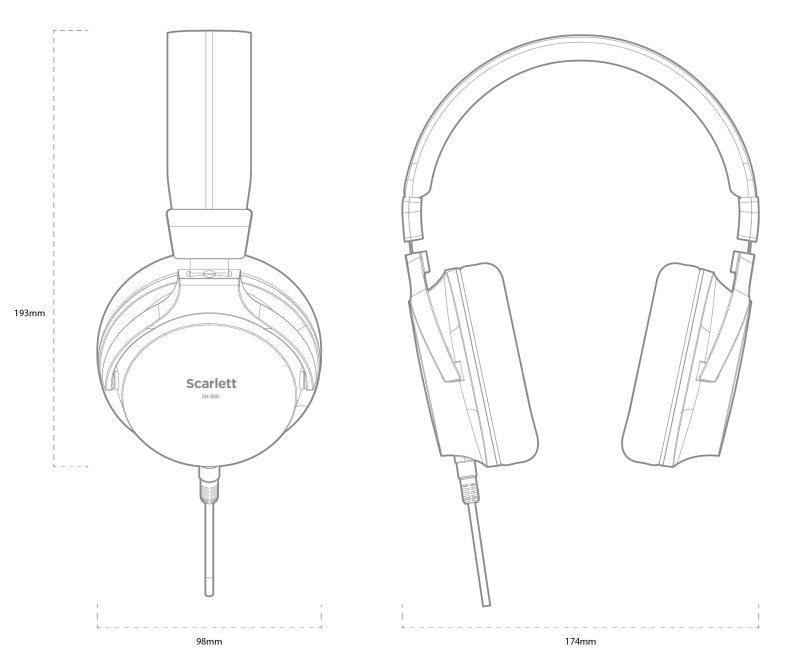

# <span id="page-38-0"></span>**Notificări**

### **Depanare**

Pentru toate întrebările de depanare, vă rugăm să vizitați Centrul de ajutor Focusrite la [support.focusrite.com](http://support.focusrite.com).

# **Drepturi de autor și notificări legale**

Focusrite este o marcă înregistrată și Scarlett este o marcă comercială a Focusrite Group PLC.

Toate celelalte mărci comerciale și nume comerciale sunt proprietatea deținătorilor respectivi.

2023 © Focusrite Audio Engineering Limited. Toate drepturile rezervate.

# <span id="page-39-0"></span>**credite**

Focusrite dorește să mulțumească următorilor membri ai echipei Scarlett din a patra generație pentru munca depusă în a vă aduce acest produs:

Aarron Beveridge, Adam Watson, Adrian Dyer, Adrien Fauconnet, Alex Middleton-Dalby, Alice Rizzo, Alistair Smith, Andy Normington, Andy Poole, Andy West, Arne Gödeke, Bailey Dayson, Bamber Haworth, Bash Ahmed, Ben Bates, Ben Cochrane, Ben Dandy, Benjamin Dunn, Bran Searle, Callum Denton, Carey Chen, Cerys Williams, Chris Graves, Dan Clarke, Dan Stephens, Dan Weston, Daniel Hughley, Daniel Johnson, Danny Nugent, Dave Curtis, David Marston, Derek Orr, Ed Fry , Ed Reason, Eddie Judd, Ellen Dawes, Emma Davies, Flavia Ferreira, Greg Westall, Greg Zielinski, Hannah Williams, Harry Morley, Ian Hadaway, Isaac Harding, Jack Cole, Jake Wignall, James Hallowell, James Otter, Jason Cheung, Jed Fulwell, Jerome Noel, Jesse Mancia, Joe Crook, Joe Deller, Josh Wilkinson, Joe Munday, Joe Noel, Jon Jannaway, Julia Laeger, Kai Van Dongen, Keith Burton, Kiara Holm, Kieran Rigby, Krischa Tobias, Lars Henning, Laurence Clarke , Loz Jackson, Luke Piotrak, Luke Mason, Marc Smith, Mark Greenwood, Martin Dewhirst, Martin Haynes, Mary Browning, Massimo Bottaro, Matt Morton, Matt Richardson, Max Bailey, Michalis Fragkiadakis, Mick Gilbert, Mike Richardson, Nicholas Howlett, Nick Lyon, Nick Thomson, Oliver Tapley, Olly Stephenson, Paul Chana, Paul Shufflebotham, Pete Carss, Pierre Ruiz, Richard Carvalho, Richard Walters, Robert Blaauboer, Robert Mitsakov, Ross Chisholm, Sam Lewis, Samuel Price, Sandor Zsuga, Sebastian Heinz, Simon Burges, Stefan Archer, Stefan Elmes, Steve Bush, Stratis Sofianos, Taavi Bonny, Taren Gopinathan, Tom Carter, Tom Haines, Tony Pow, Valeria Cirillo, Will Hoult, Will Munn, Vidur Dahiya, Wade Dawson, Zih-Syuan Yang.

Autorul lui Ed Fry.